# <span id="page-0-0"></span>**Dell™ Vostro™ 1720 Servicehandbok**

[Arbeta inuti datorn](file:///C:/data/systems/vos1720/sw/SM/work.htm) Lägga till och byta ut delar **[Specifikationer](file:///C:/data/systems/vos1720/sw/SM/specs.htm)** [Diagnostik](file:///C:/data/systems/vos1720/sw/SM/diags.htm) **[Systeminstallation](file:///C:/data/systems/vos1720/sw/SM/bios.htm)** 

### **Obs, viktigt och varningar**

**OBS!** Ger viktig information som kan hjälpa dig att få ut mer av din dator.

**VIKTIGT! Ger information om risk för skador på maskinvaran eller dataförlust som kan uppstå om anvisningarna inte följs.** 

**VARNING! Ger information om risk för skada på egendom eller person, eller för livsfara.** 

Om du har köpt en Dell™ n Series-dator gäller inte den information i detta dokument som rör operativsystemet Microsoft® Windows®.

# **Informationen i detta dokument kan komma att ändras utan föregående meddelande. © 2009 Dell Inc. Med ensamrätt.**

Återgivning av detta material i någon form utan skriftligt tillstånd från Dell Inc. är strängt förbjuden.

Varumärken som används i denna text. *Deil, DELL-*Iogotypen, *Vostro, Travellite, Wi-Fi Catcher* och ExpressCharge, är varumärken som tillhör Dell Inc.; Intel, Pentium, Celeron och Coller<br>är registrerade varumärken som til

Andra varumärken kan användas i dokumentet och hänvisar då antingen till de som gör anspråk på varumärkena eller<br>av andra varumärken än sina egna.

**Maj 2009 Rev. A00**

# <span id="page-1-0"></span>**Systeminställningar**

**Dell™ Vostro™ 1720 Servicehandbok** 

[Öppna systeminstallationsprogrammet](#page-1-1)

 $\bullet$  [<F12> Meny](#page-1-2)

# <span id="page-1-1"></span>**Öppna systeminstallationsprogrammet**

Tryck på <F2> för att öppna systeminstallationsprogrammet och ändra de användardefinierbara inställningarna. Om du har problem med att öppna<br>installationsprogrammet med den här tangenten startar du om och trycker på <F2>-t

#### <span id="page-1-2"></span>**<F12> Meny**

Tryck på <F12> när Dell-logotypen visas om du vill öppna startmenyn med en lista över giltiga startenheter för systemet. Vilka enheter som finns med i listan på startmenyn beror på systemets startbara enheter.

- 
- 
- 
- 1 Intern hårddisk<br>1 CD-/DVD-/CD-RW-enhet<br>1 Inbyggt NIC<br>1 Diagnostik (startar PSA-diagnostik (Pre-boot System Assessment))<br>1 Diagnostik (startar PSA-diagnostik (Pre-boot System Assessment))

Den här menyn är användbar när du försöker starta en viss enhet eller utföra diagnostik för systemet. Att använda startmenyn innebär inga förändringar i startordningen som är sparad i BIOS.

#### <span id="page-2-0"></span>**Diagnostik**

- **[Indikatorer för enhetsstatus](#page-2-1)**
- **O** [Lysdiodfelkoder](#page-2-2)
- **[Strömknappens indikatorkoder](#page-3-0)**

#### <span id="page-2-1"></span>**Indikatorer för enhetsstatus**

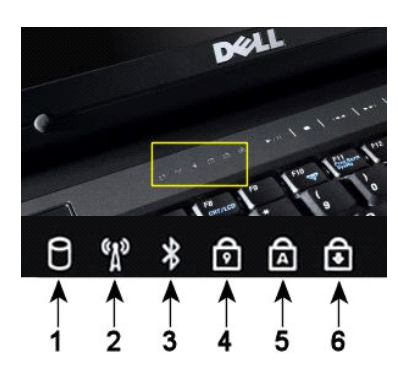

Indikatorerna för enhetsstatus finns i mitten av gångjärnskåpan.

Om datorn är ansluten till ett eluttag,  $\Box$  fungerar indikatorn så här:

l **Fast blå**—Batteriet laddas. l **Blinkande blå**—Batteriet är nästan fulladdat.

Om datorn körs på batteri,  $\hat{\mathbb{D}}$  fungerar indikatorn så här:

- 
- l **Släckt**—batteriet är tillräckligt laddat (eller också är datorn avstängd). l **Blinkande orange**—Batteriladdningen är låg. l **Fast orange**—Batteriladdningen är kritiskt låg.
- 

### <span id="page-2-2"></span>**Lysdiodfelkoder**

Om datorn inte utför någon POST-test (Power-On Self-Test) vid start, kan du kontrollera följande:

- 
- 
- 1. Kontrollera att datorns strömindikator lyser.<br>2. Om strömindikatorn inte lyser ser du till att datorn är ansluten till ett eluttag. Ta bort <u>[batteriet](file:///C:/data/systems/vos1720/sw/SM/td_batt.htm)</u><br>3. Om datorn är påslagen men inte utför någon POST-test, kontroll

I nedanstående tabell visas möjliga lysdiodkoder som kan visas när POST inte utförs.

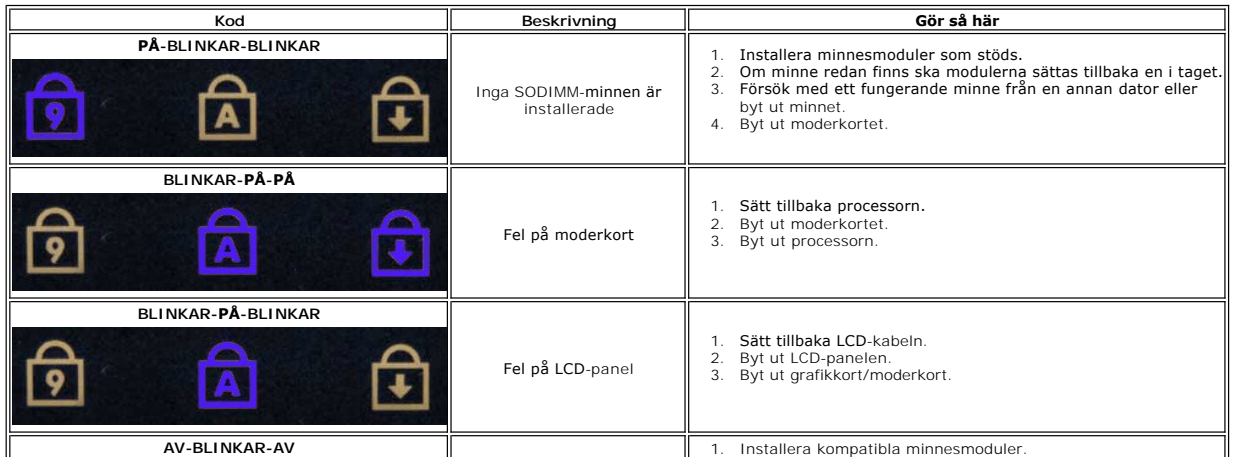

**1**—Tänds när datorn läser eller skriver data på hårddisken. **OBS!** Om du vill undvika att förlora data bör du aldrig stänga av datorn när indikatorn för **hårddisk** blinkar. **2**—Tänds när det trådlösa nätverket är aktiverat. **3**—Tänds när ett kort med trådlös Bluetooth®-teknik aktiveras. **OBS!** Bluetooth-kortet är ett tillval, så indikatorn tänds bara om du beställde kortet med datorn. Mer information finns i dokumentationen som medföljde kortet. Om du bara vill stänga av Bluetooth, ska du högerklicka på ikonen i Aktivitetsfältet och klicka på **Disable Bluetooth Radio** (inaktivera Bluetooth-radio). **4**—Tänds när den numeriska delen av tangentbordet är aktiverad. **5**—Tänds när versallåset aktiveras. **6**—Tänds när scroll lock-funktionen är aktiverad.

# **Dell™ Vostro™ 1720 Servicehandbok**

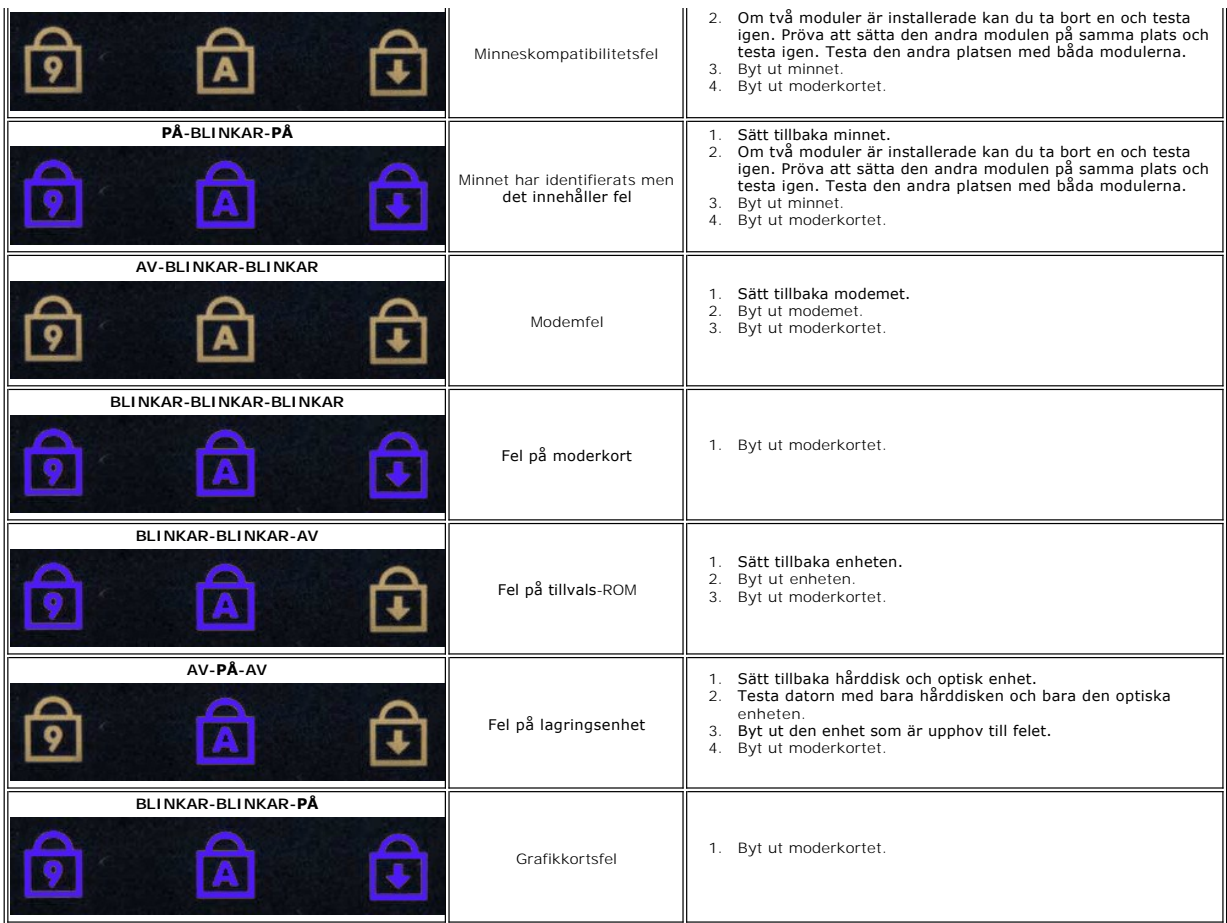

# <span id="page-3-0"></span>**Strömknappens lysdiodkoder**

Lysdioden för ström som finns på strömknappen på datorns framsida tänds och blinkar eller lyser med fast sken och indikerar fem olika lägen:

- 
- 
- ı Ingen lampa—Systemet är avstängt (S5 eller mekaniskt (ingen nätström) AV).<br>1 Fast gult sken—Systemfel, men strömtillförsel finns—normalt driftsläge (S0 ).<br>1 Blinkande gult sken—Systemfel inklusive strömtillförsel (bara +
- 

# <span id="page-4-0"></span>**Lägga till och byta ut delar**

# **Dell™ Vostro™ 1720 Servicehandbok**

- **O** Batteri
- [Åtkomstpanel](file:///C:/data/systems/vos1720/sw/SM/td_apanl.htm)
- $\bullet$  [Hårddisk](file:///C:/data/systems/vos1720/sw/SM/td_hdd.htm)
- $\bullet$  [Minne](file:///C:/data/systems/vos1720/sw/SM/td_mem.htm)
- [Kylfläns och processor](file:///C:/data/systems/vos1720/sw/SM/td_proc.htm)
- [Gångjärnskåpa](file:///C:/data/systems/vos1720/sw/SM/td_hcvr.htm)
- $\bullet$  [Handledsstöd](file:///C:/data/systems/vos1720/sw/SM/td_palm.htm)
- **O** Moderkort
- [Bildskärmsram](file:///C:/data/systems/vos1720/sw/SM/td_dbzl.htm)
- $\bullet$  [Kamera](file:///C:/data/systems/vos1720/sw/SM/td_dcam.htm)
- [Bildskärmsenhetens gångjärn](file:///C:/data/systems/vos1720/sw/SM/td_dhng.htm)
- **Strömknapp- [och multimedieknappdynor](file:///C:/data/systems/vos1720/sw/SM/td_bbrd.htm)**
- **O** [Knappcellsbatteri](file:///C:/data/systems/vos1720/sw/SM/td_coin.htm)
- Optisk enhet
- [Kort för trådlöst lokalt nätverk \(WLAN\)](file:///C:/data/systems/vos1720/sw/SM/td_wlan.htm)
- **O** Fläkt
- **■** [Internt kort med Bluetooth](file:///C:/data/systems/vos1720/sw/SM/td_wpan.htm)<sup>®</sup>-teknik
- **O** [Tangentbord](file:///C:/data/systems/vos1720/sw/SM/td_key.htm)
- [USB/IEEE 1394-kort](file:///C:/data/systems/vos1720/sw/SM/td_usb.htm)
- [Bildskärm](file:///C:/data/systems/vos1720/sw/SM/td_dsply.htm)
- [Bildskärmsväxelriktare](file:///C:/data/systems/vos1720/sw/SM/td_dinv.htm)
- **O** LCD-[bildskärmspanel](file:///C:/data/systems/vos1720/sw/SM/td_dpnl.htm)
- [Högtalarenhet](file:///C:/data/systems/vos1720/sw/SM/td_spkr.htm)

# <span id="page-5-0"></span>**Specifikationer**

**Dell™ Vostro™ 1720 Servicehandbok** 

- **[Processor](#page-5-1)**
- **O** [Systeminformation](#page-5-2)
- [ExpressCard™](#page-5-3)-kort
- 8-i-1 Minneskortläsare
- **O** [Minne](#page-5-5)
- **O** [Portar och kontakter](#page-6-1)
- **O** [Kommunikation](#page-6-2)
- **O** [Grafik](#page-6-3)
- $\bullet$  [Ljud](#page-6-4)

**O** [Tangentbord](#page-7-0) **O** [Pekskiva](#page-7-1) **O** [Fingeravtrycksläsare](#page-7-2) **O** [Kamera](#page-7-3) **O** [Batteri](#page-7-4) **O** [Nätadapter](#page-7-5)  [Fysiska mått](#page-8-0) **O** [Miljö](#page-8-1)

**·** [Bildskärm](#page-6-0)

**OBS!** Utbudet kan variera mellan olika regioner. Mer information om datorns konfiguration får du om du klickar på Start <sup>€3</sup> (eller Start i Windows XP)→ **Hjälp och**<br>support och väljer alternativet att visa datorinformation.

<span id="page-5-1"></span>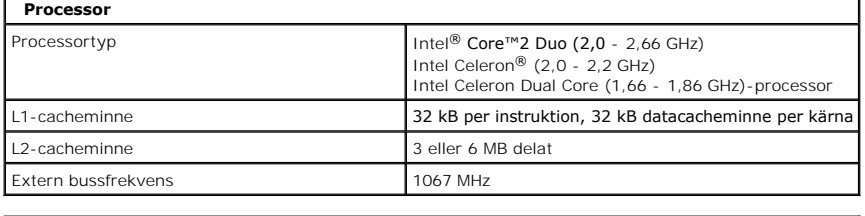

<span id="page-5-2"></span>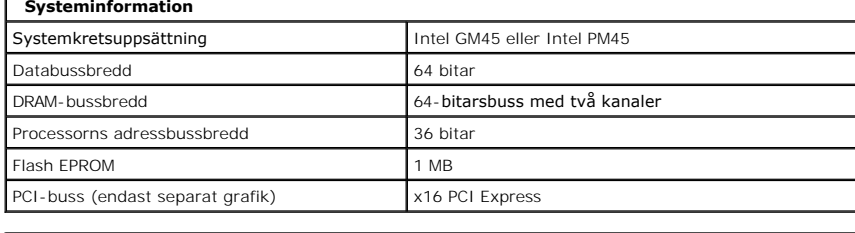

<span id="page-5-3"></span>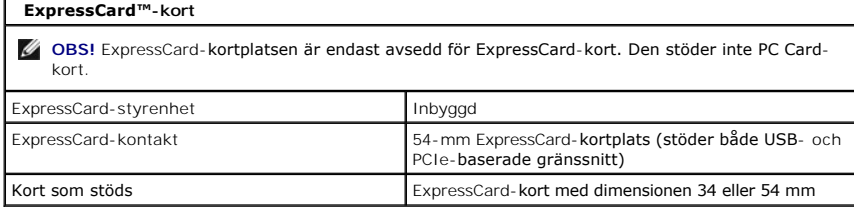

<span id="page-5-4"></span>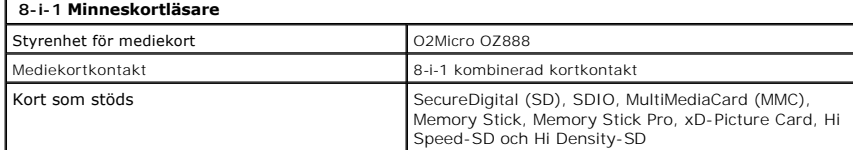

<span id="page-5-5"></span>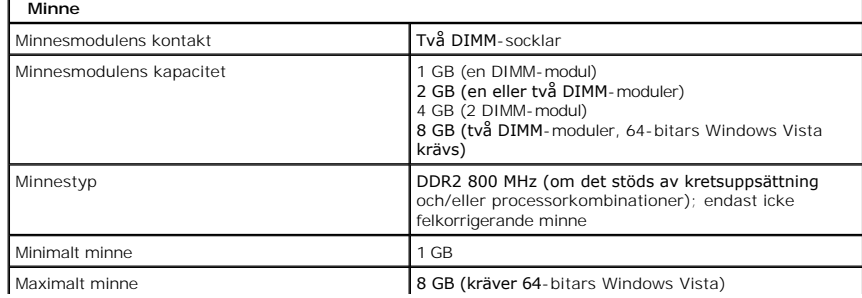

<span id="page-6-4"></span><span id="page-6-3"></span><span id="page-6-2"></span><span id="page-6-1"></span><span id="page-6-0"></span>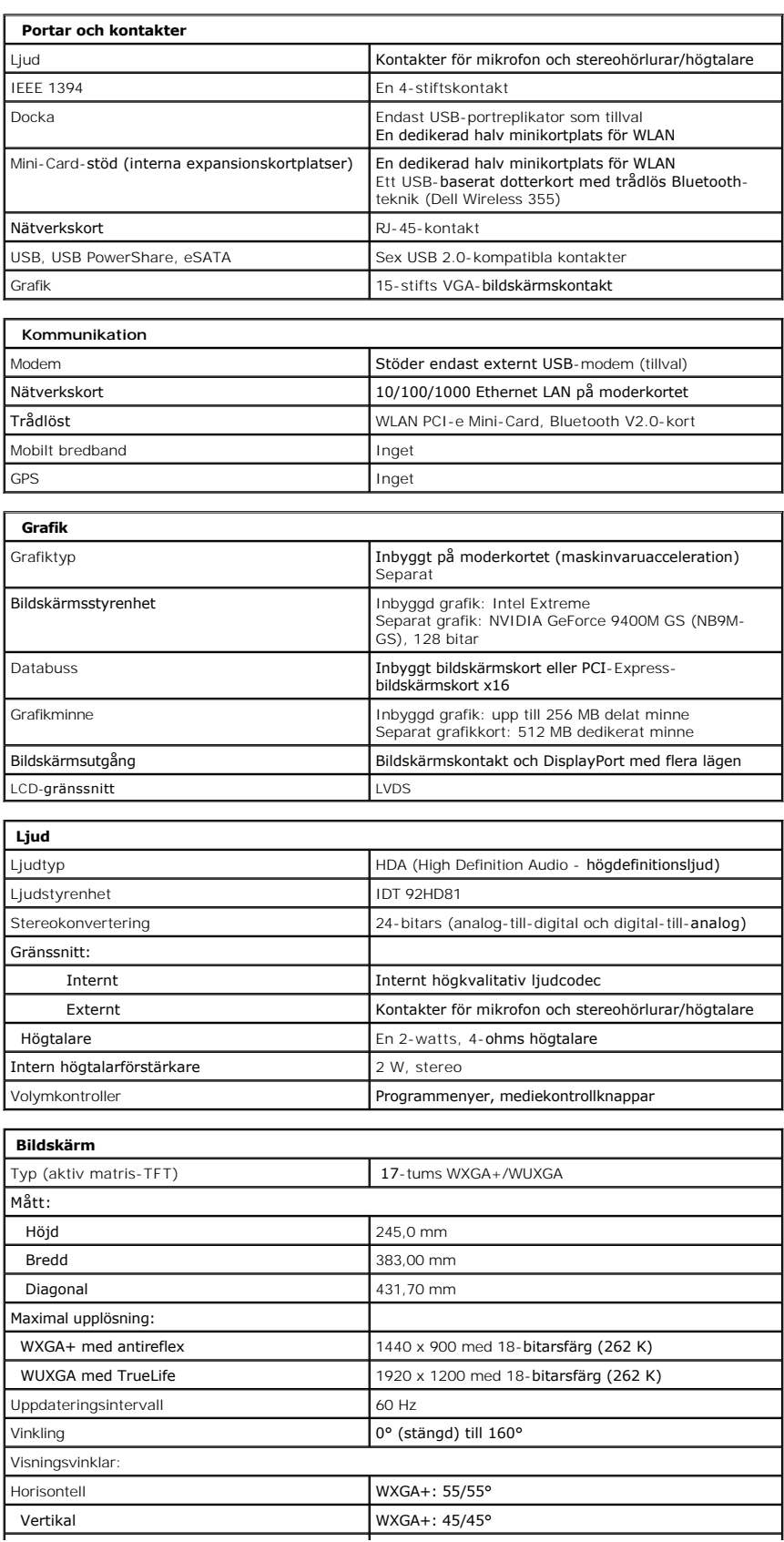

<span id="page-7-4"></span><span id="page-7-3"></span><span id="page-7-2"></span><span id="page-7-1"></span><span id="page-7-0"></span>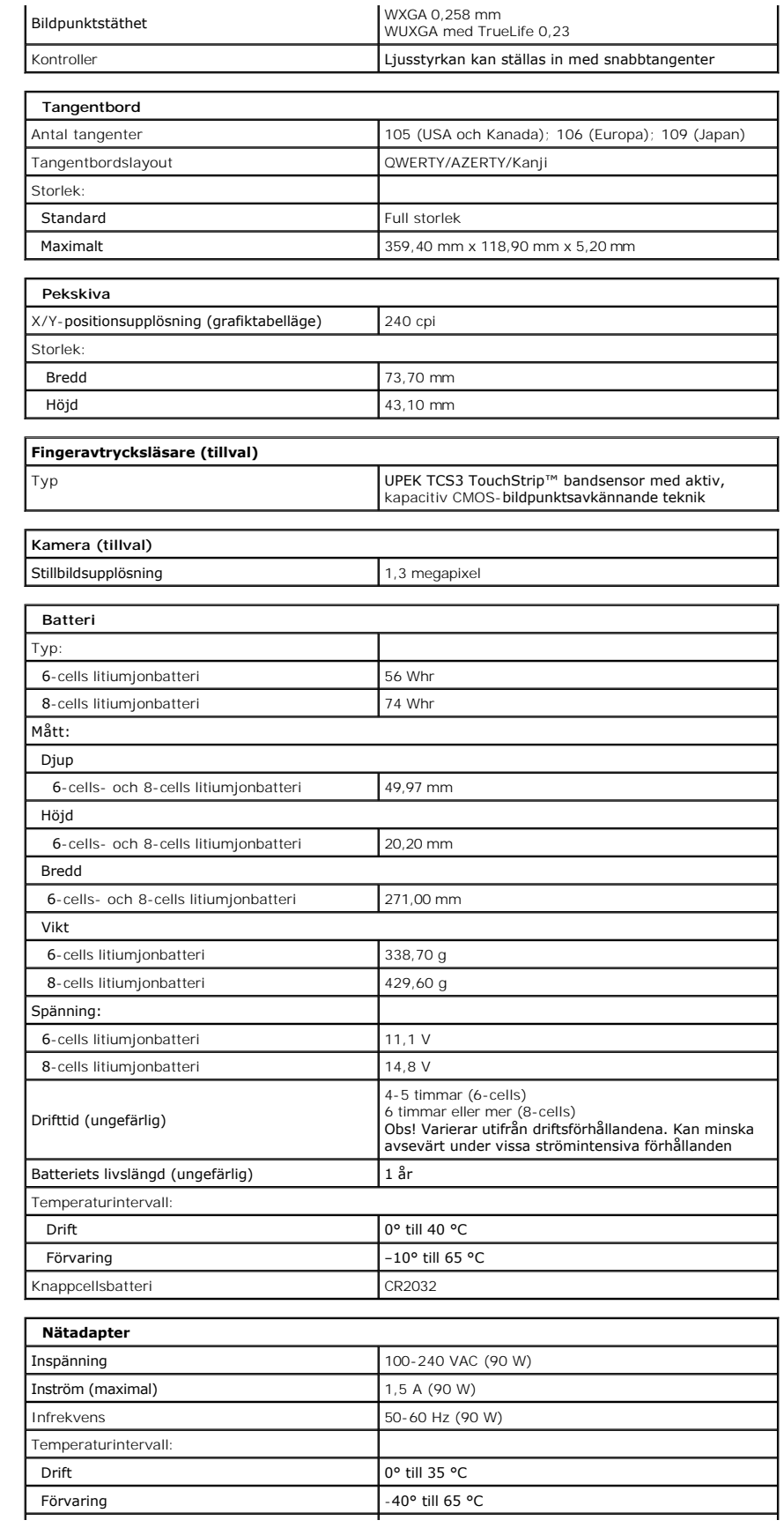

<span id="page-7-5"></span> $\rfloor$ 

<span id="page-8-1"></span><span id="page-8-0"></span>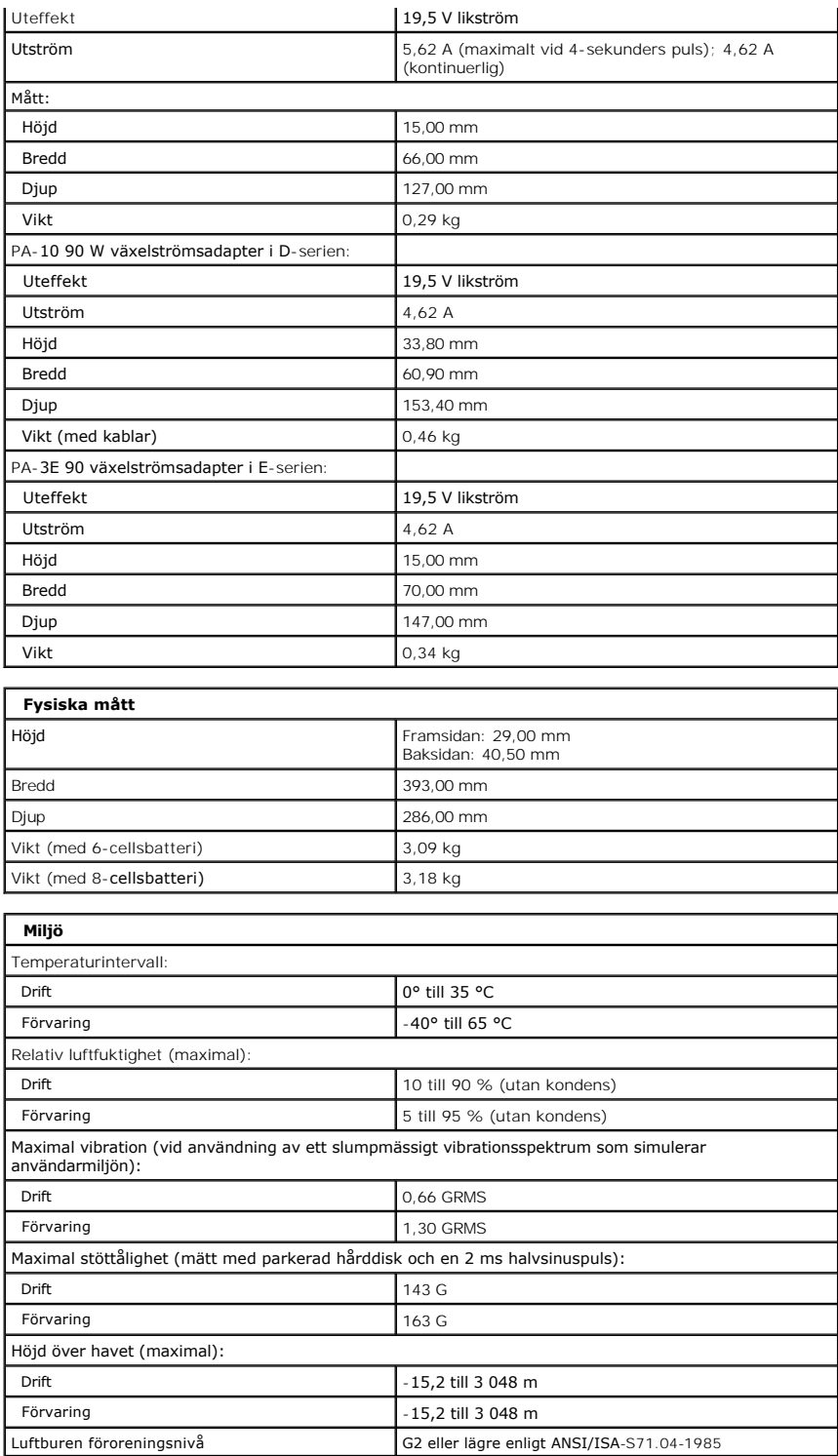

# <span id="page-9-0"></span>**Åtkomstpanel**

**Dell™ Vostro™ 1720 Servicehandbok**

VARNING! Innan du utför något arbete inuti datorn ska du läsa säkerhetsinstruktionerna som medföljde datorn. Mer säkerhetsinformation finns<br>på hemsidan för regelefterlevnad på www.dell.com/regulatory\_compliance.

# **Ta bort åtkomstpanelen**

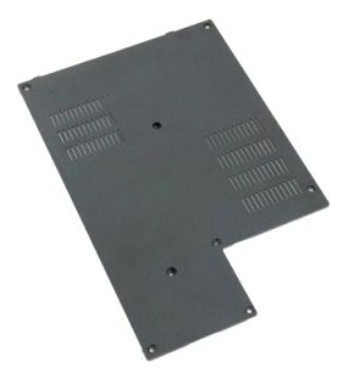

1. Följ anvisningarna i <u>Innan du arbetar inuti datorn</u>.<br>2. Ta bort <u>batteriet</u> från datorn.

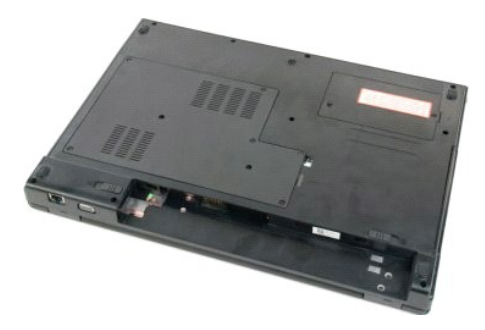

3. Ta bort de åtta skruvarna från åtkomstpanelen.

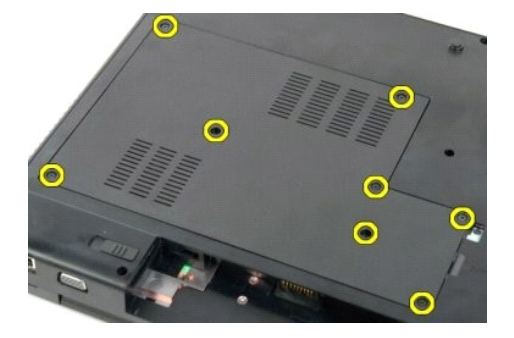

4. Lyft upp den kant av åtkomstpanelen som är närmast mitten av datorn.

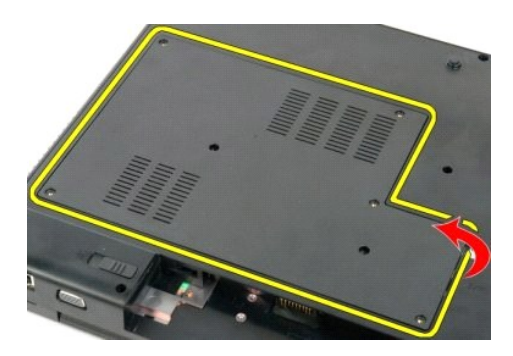

5. Ta bort åtkomstpanelen.

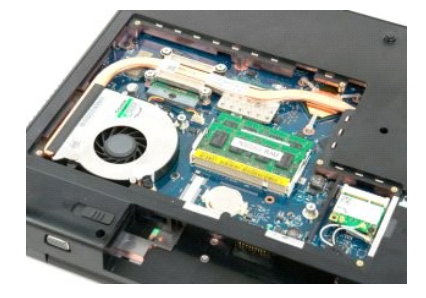

#### <span id="page-11-0"></span>**Batteri Dell™ Vostro™ 1720 Servicehandbok**

VARNING! Innan du utför något arbete inuti datorn ska du läsa säkerhetsinstruktionerna som medföljde datorn. Mer säkerhetsinformation finns<br>på hemsidan för regelefterlevnad på www.dell.com/regulatory\_compliance.

# **Ta bort batteriet**

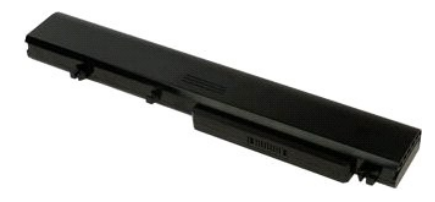

1. Följ anvisningarna i **Innan du arbetar inuti datorn**.

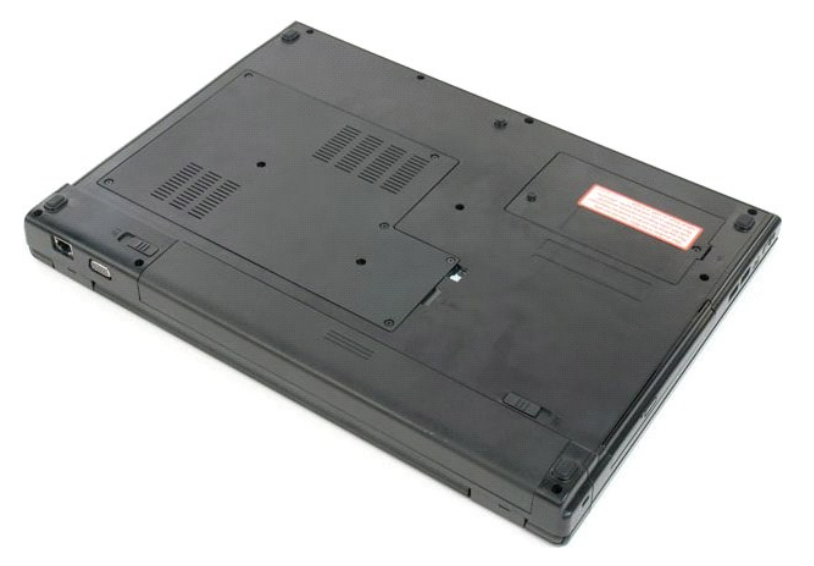

2. För batterilåset till den olåsta positionen.

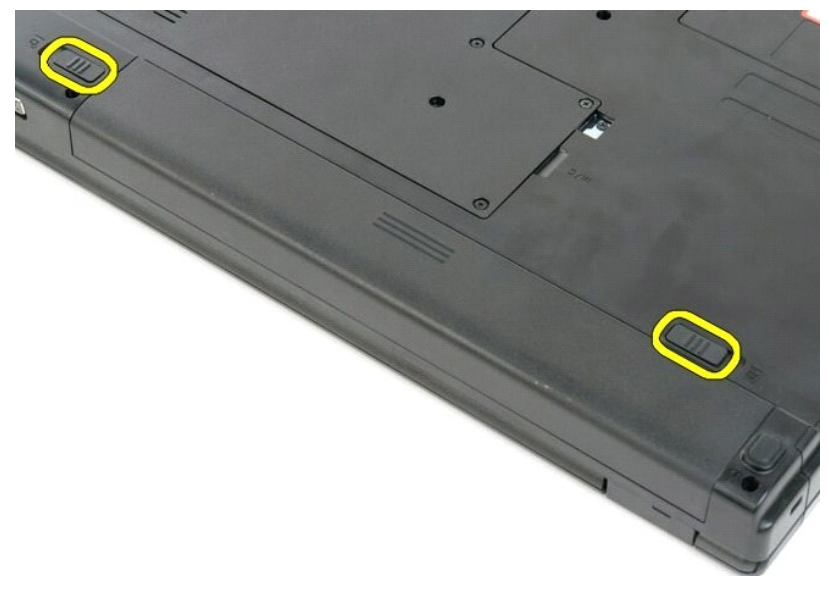

3. Ta bort batteriet genom att föra det mot datorns baksida.

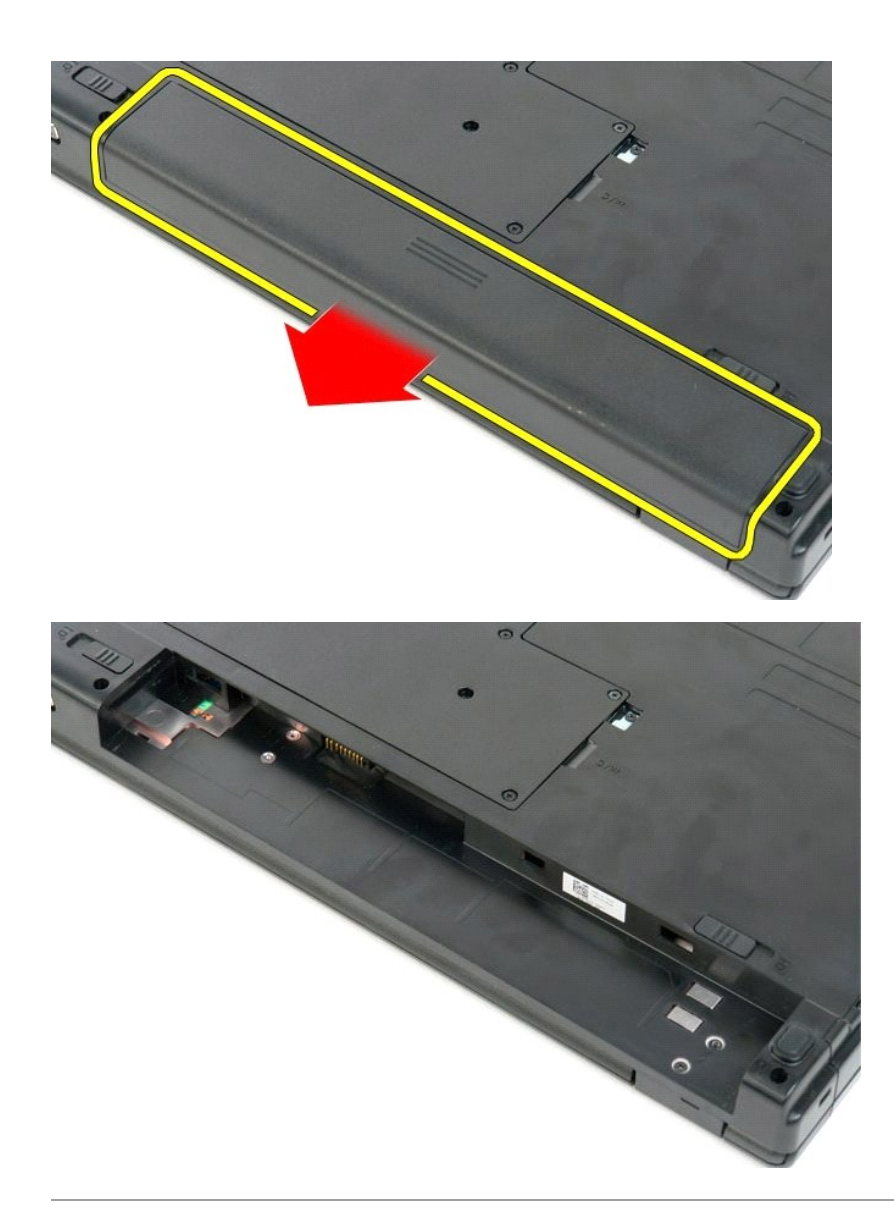

#### <span id="page-13-0"></span>**Strömknapps- och multimedieknappsdynor Dell™ Vostro™ 1720 Servicehandbok**

VARNING! Innan du utför något arbete inuti datorn ska du läsa säkerhetsinstruktionerna som medföljde datorn. Mer säkerhetsinformation finns<br>på hemsidan för regelefterlevnad på www.dell.com/regulatory\_compliance.

# **Ta bort strömknapps- och multimedieknappsdynorna**

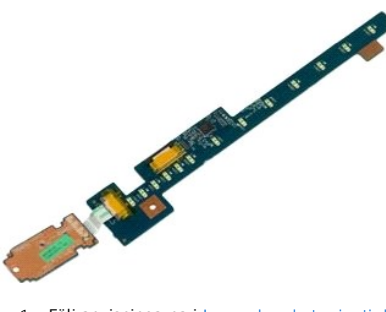

- 1. Följ anvisningarna i <u>Innan du arbetar inuti datorn</u>.<br>2. Ta bort <u>batteriet</u> från datorn.<br>3. Ta bort <u>[gångjärnskåpan](file:///C:/data/systems/vos1720/sw/SM/td_hcvr.htm)</u> från datorn.
- 

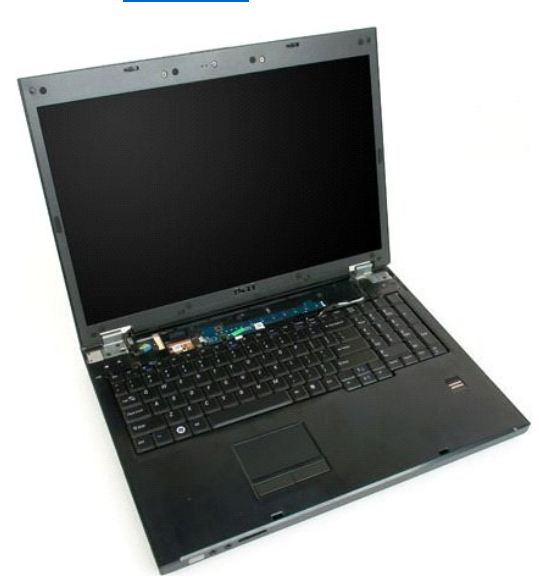

4. Ta bort skruven som håller fast strömknappsdynan i datorn.

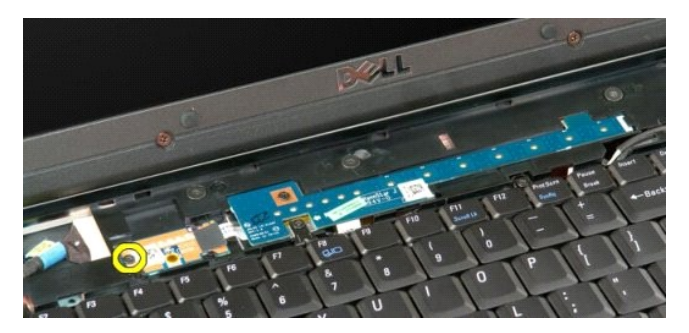

5. För strömknappsdynan åt höger.

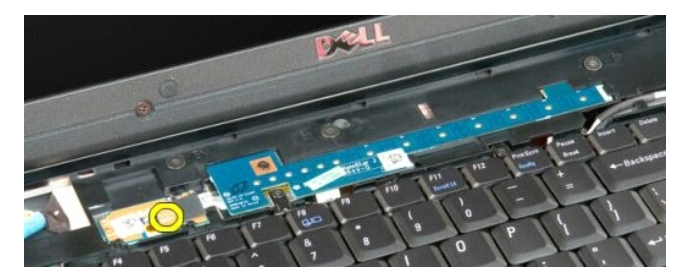

6. Ta bort skruven som håller fast multimedieknappsdynan i datorn.

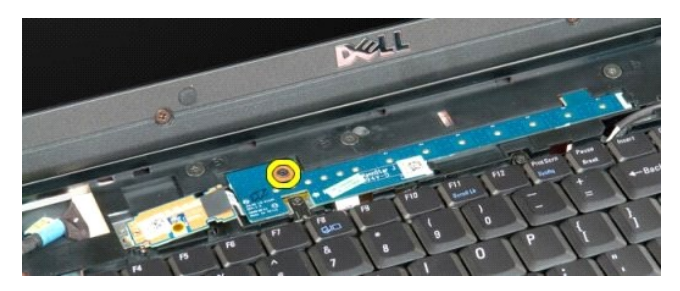

7. För multimedieknappsdynan åt vänster.

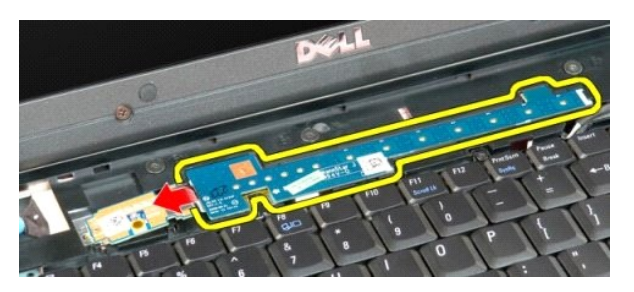

8. Vänd multimedieknappsdynan mot tangentbordet.

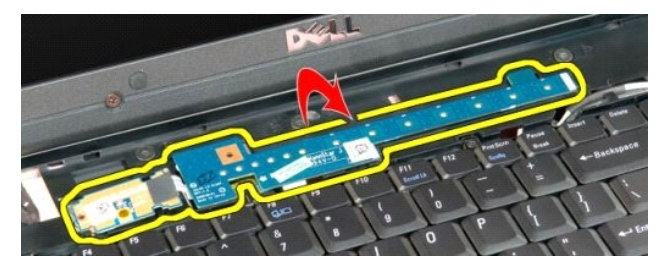

9. Koppla från datakabeln från multimedieknappsdynan.

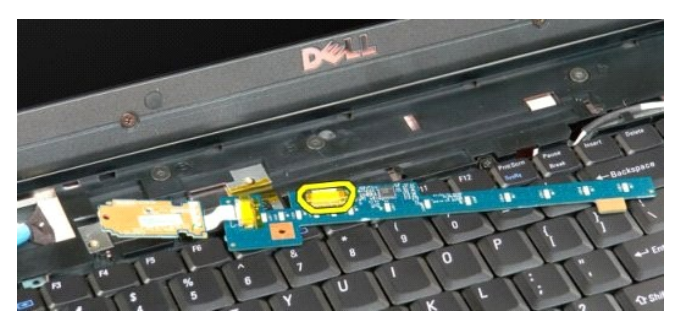

10. Ta bort de två knappdynorna från datorn.

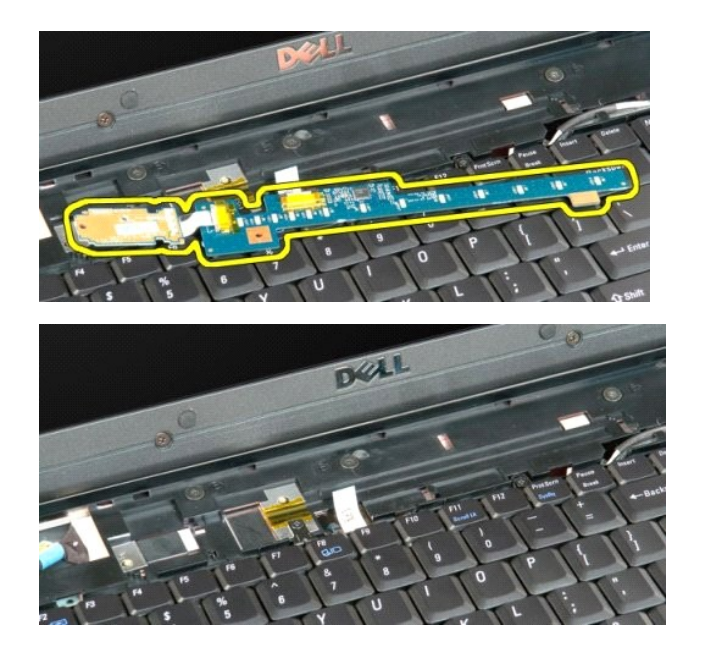

#### <span id="page-16-0"></span>**Knappcellsbatteri Dell™ Vostro™ 1720 Servicehandbok**

VARNING! Innan du utför något arbete inuti datorn ska du läsa säkerhetsinstruktionerna som medföljde datorn. Mer säkerhetsinformation finns<br>på hemsidan för regelefterlevnad på www.dell.com/regulatory\_compliance.

# **Ta bort knappcellsbatteriet**

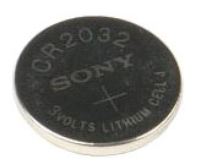

- 1. Följ anvisningarna i <u>Innan du arbetar inuti datorn</u>.<br>2. Ta bort <u>batteriet</u> från datorn.<br>3. Ta bort <u>åtkomstpanelen</u> från datorn.
- 

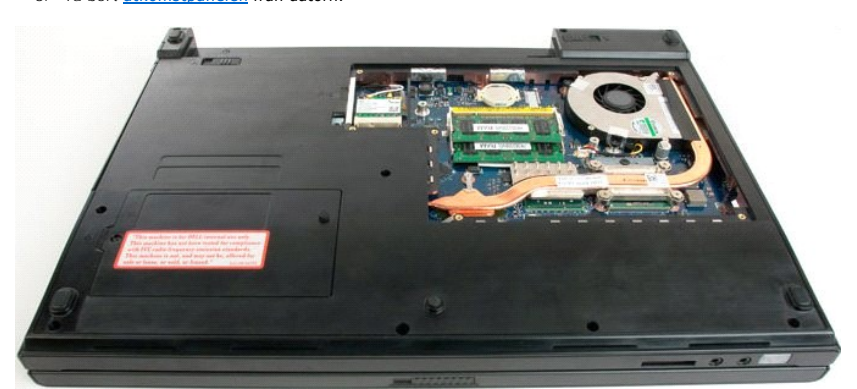

4. Sätt en ritspenna under panelen och bänd försiktigt upp knappcellsbatteriet.

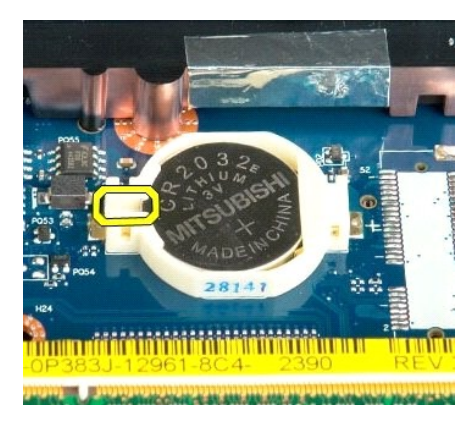

5. Ta bort knappcellsbatteriet.

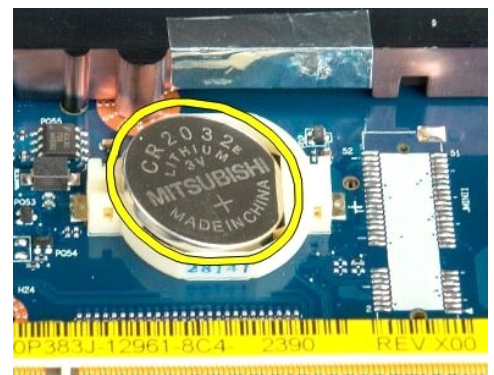

1923 - Jan Laut Libert and Libert and College and

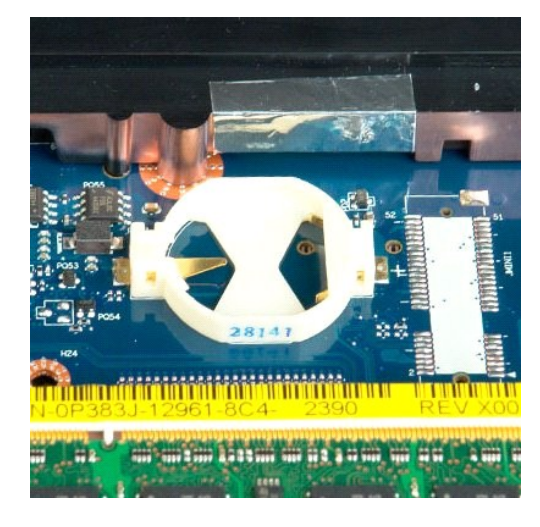

### <span id="page-18-0"></span>**Bildskärmsram**

**Dell™ Vostro™ 1720 Servicehandbok**

VARNING! Innan du utför något arbete inuti datorn ska du läsa säkerhetsinstruktionerna som medföljde datorn. Mer säkerhetsinformation finns<br>på hemsidan för regelefterlevnad på www.dell.com/regulatory\_compliance.

# **Ta bort bildskärmsramen**

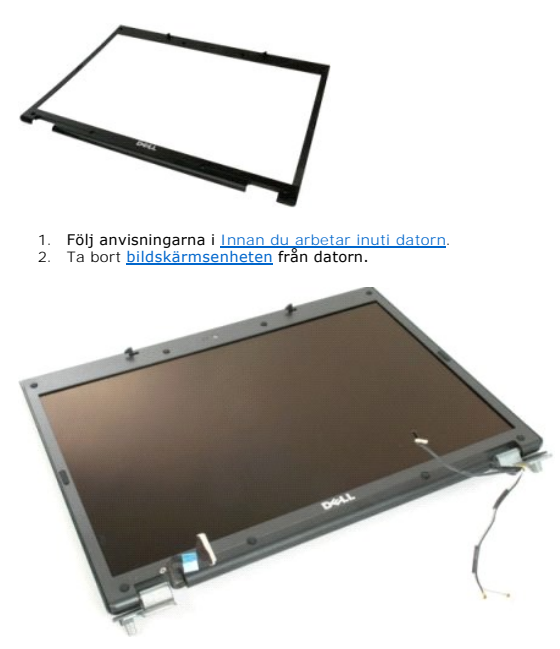

3. Ta bort de åtta skruvskydden av gummi från bildskärmsramen.

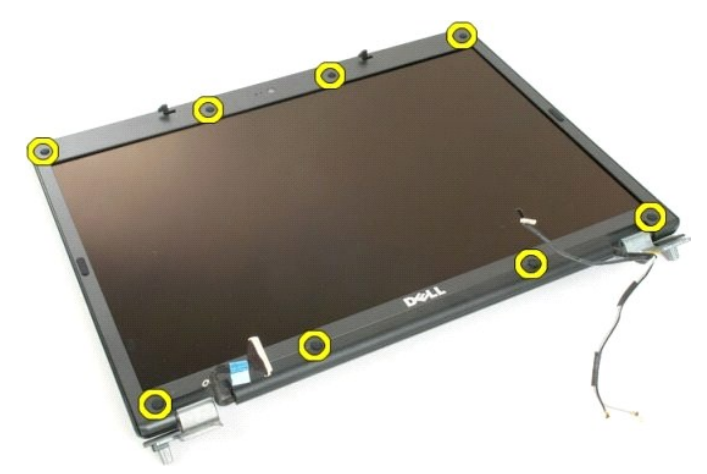

4. Ta bort de åtta skruvarna som håller fast ramen i bildskärmsenheten.

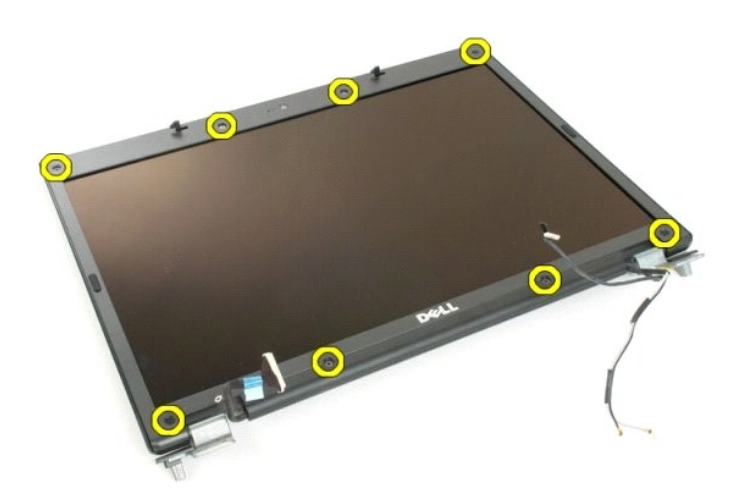

5. Ta bort ramen från bildskärmsenheten.

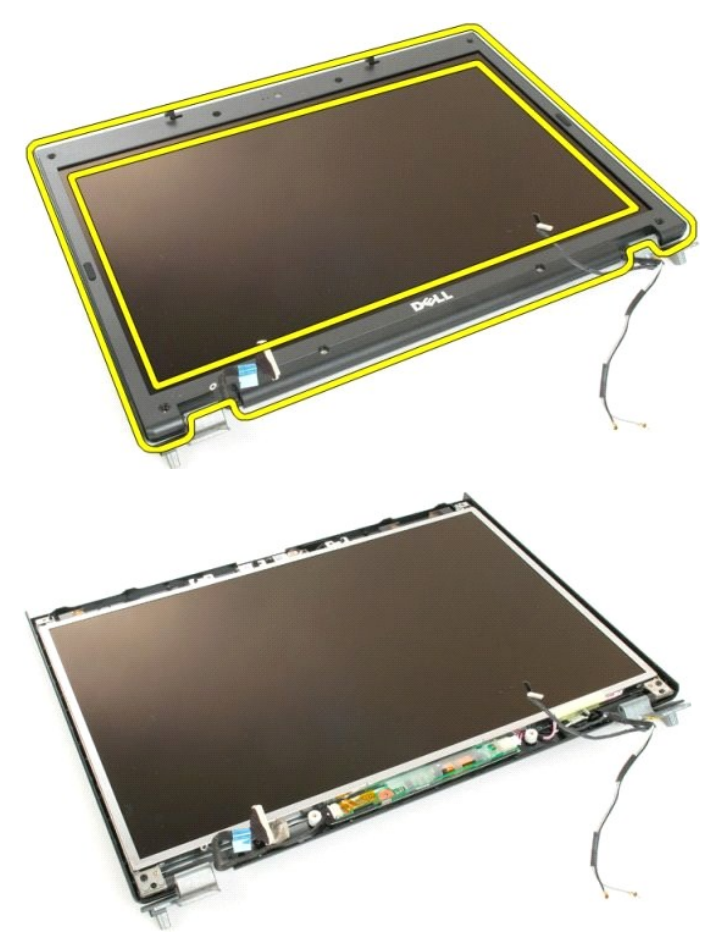

#### <span id="page-20-0"></span>**Kamera Dell™ Vostro™ 1720 Servicehandbok**

VARNING! Innan du utför något arbete inuti datorn ska du läsa säkerhetsinstruktionerna som medföljde datorn. Mer säkerhetsinformation finns<br>på hemsidan för regelefterlevnad på www.dell.com/regulatory\_compliance.

### **Ta bort kameran**

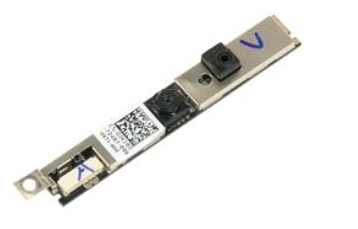

- 
- 1. Följ anvisningarna i <u>Innan du arbetar inuti datorn</u>.<br>2. Ta bort <u>[bildskärmsenheten](file:///C:/data/systems/vos1720/sw/SM/td_dsply.htm)</u> från datorn.<br>3. Ta bort <u>[bildskärmsramen](file:///C:/data/systems/vos1720/sw/SM/td_dbzl.htm)</u> från bildskärmsenheten.

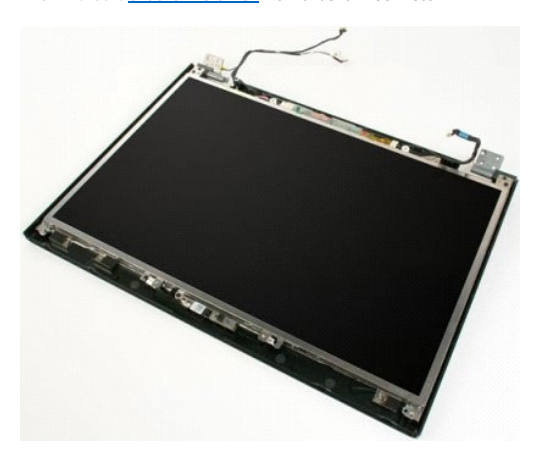

4. Ta bort skruven som håller fast kameran vid bildskärmsenheten.

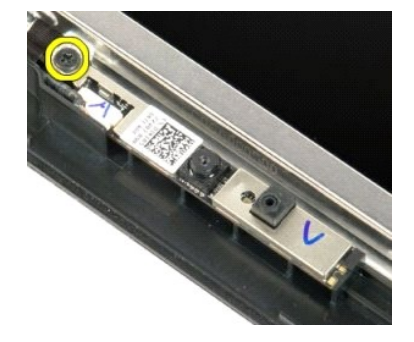

5. Lyft kameran från hållarfästet.

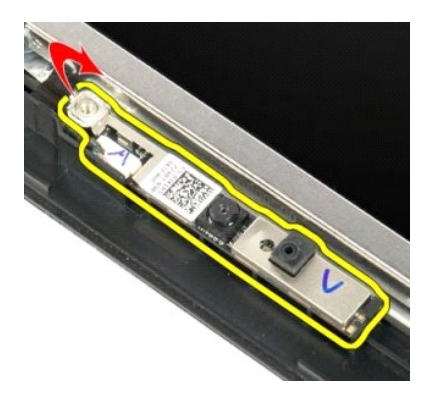

6. Koppla bort kamerans datakabel.

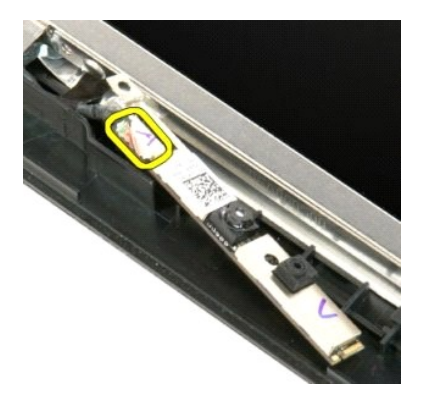

7. Ta bort kameran från bildskärmsenheten.

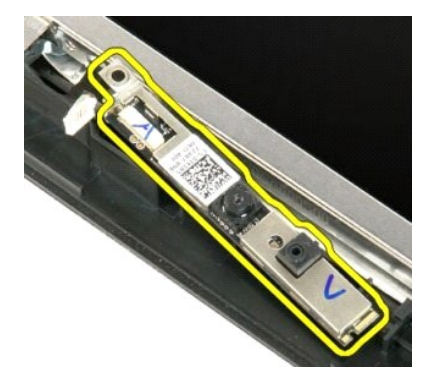

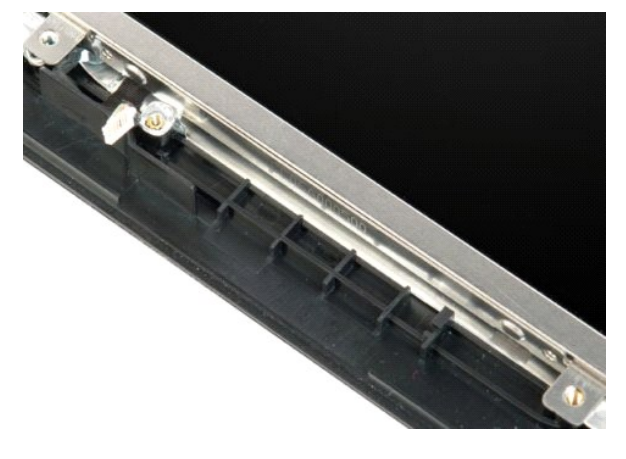

# <span id="page-23-0"></span>**Bildskärmsenhetens gångjärn**

**Dell™ Vostro™ 1720 Servicehandbok**

VARNING! Innan du utför något arbete inuti datorn ska du läsa säkerhetsinstruktionerna som medföljde datorn. Mer säkerhetsinformation finns<br>på hemsidan för regelefterlevnad på www.dell.com/regulatory\_compliance.

# **Ta bort bildskärmsenhetens gångjärn**

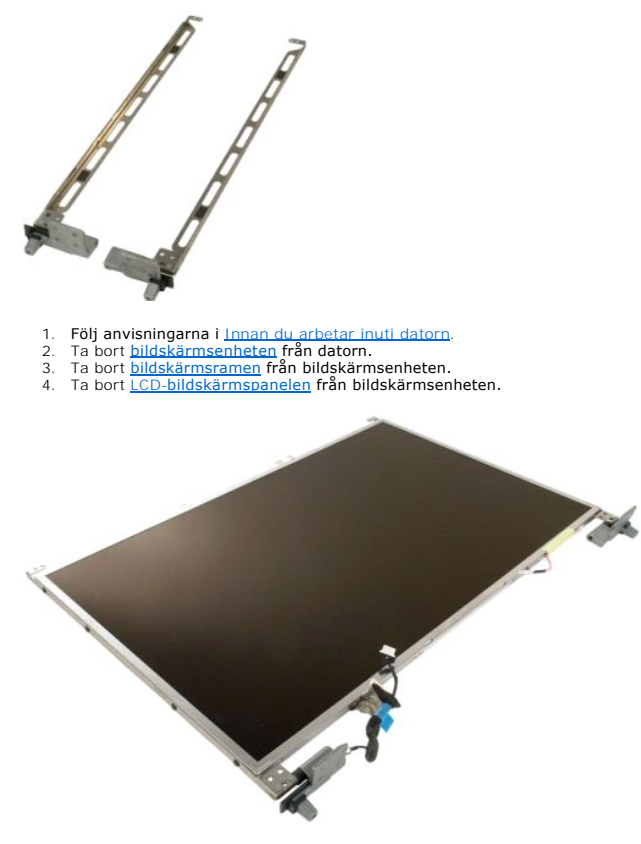

5. Ta bort de åtta skruvar som håller fast gångjärnen i bildskärmspanelenheten.

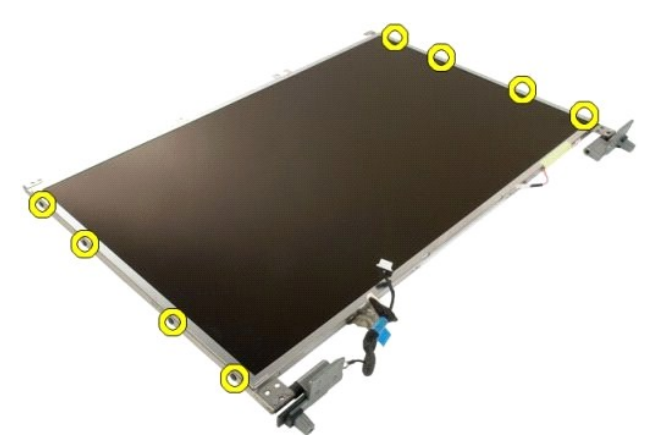

6. För gångjärnen bort från bildskärmspanelenheten.

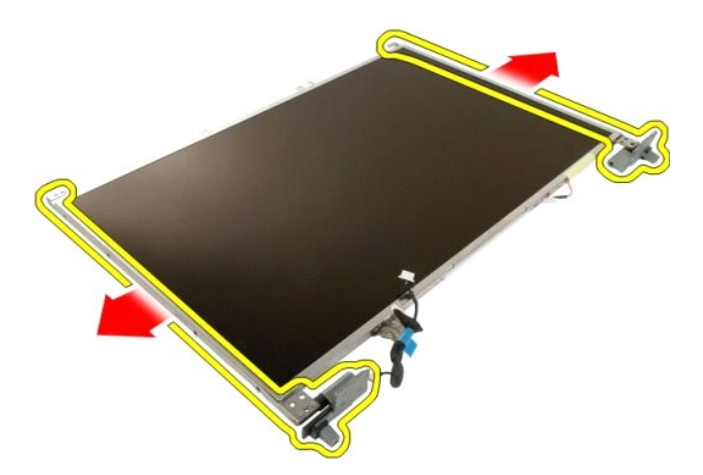

7. Ta bort gångjärnen till bildskärmspanelen från bildskärmepanelenheten.

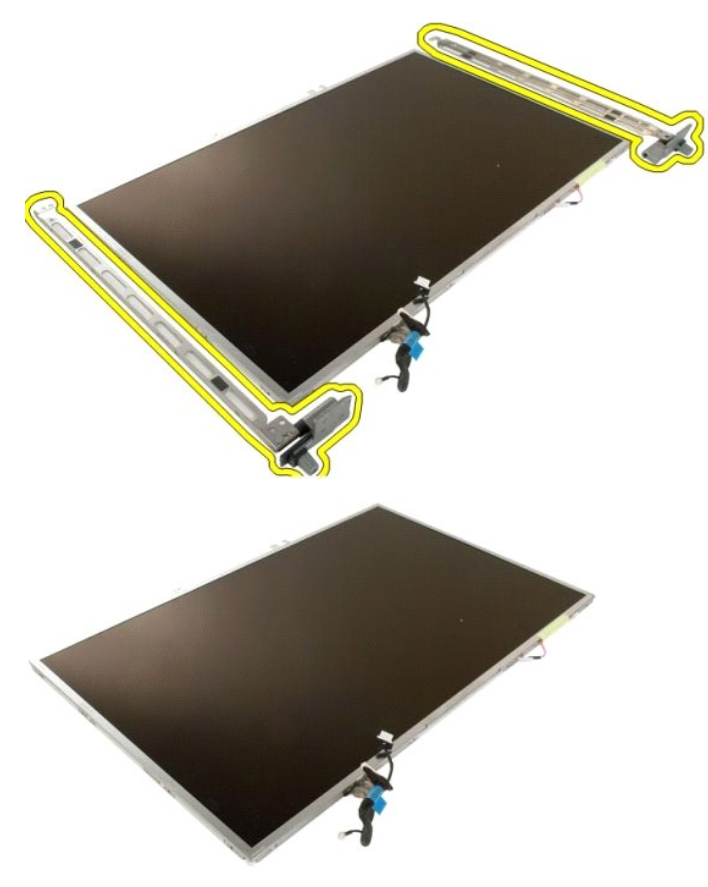

# <span id="page-25-0"></span>**Bildskärmsväxelriktare**

**Dell™ Vostro™ 1720 Servicehandbok**

VARNING! Innan du utför något arbete inuti datorn ska du läsa säkerhetsinstruktionerna som medföljde datorn. Mer säkerhetsinformation finns<br>på hemsidan för regelefterlevnad på www.dell.com/regulatory\_compliance.

### **Ta bort bildskärmsväxelriktaren**

1. Följ anvisningarna i <u>Innan du arbetar inuti datorn</u>.<br>2. Ta bort <u>[bildskärmsenheten](file:///C:/data/systems/vos1720/sw/SM/td_dsply.htm)</u> från datorn.

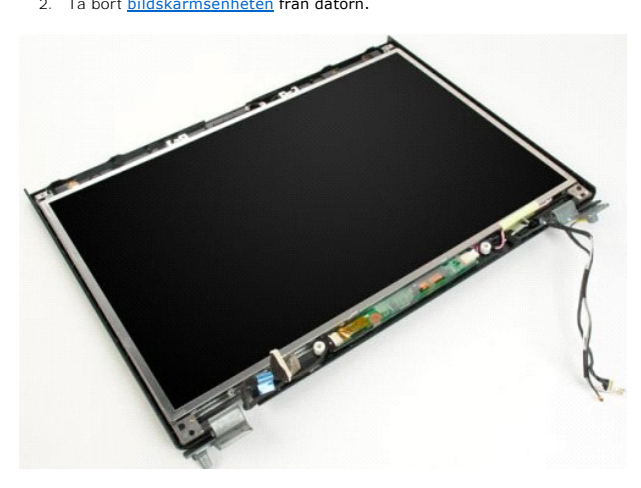

3. Koppla från datakabeln från bildskärmsväxelriktaren.

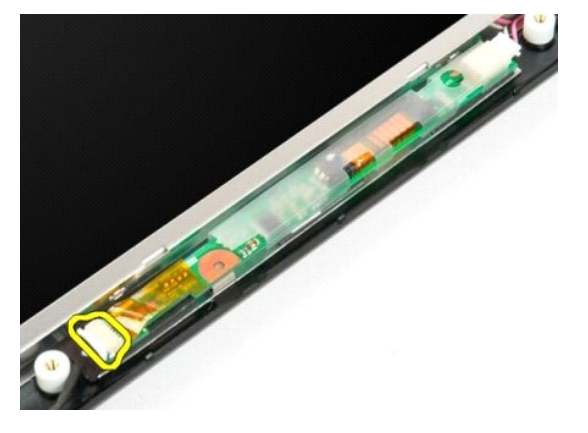

4. Koppla från strömkabeln från bildskärmsväxelriktaren.

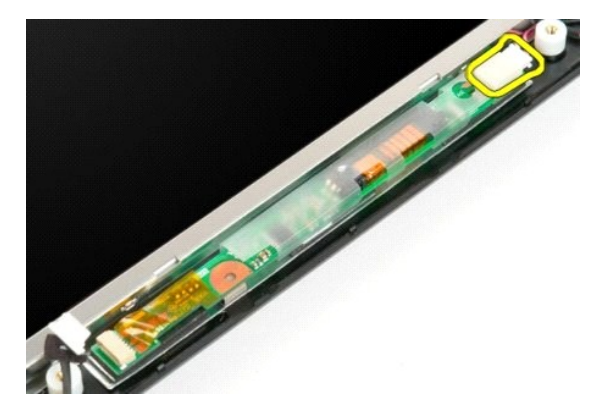

5. Ta bort växelriktaren från bildskärmsenheten.

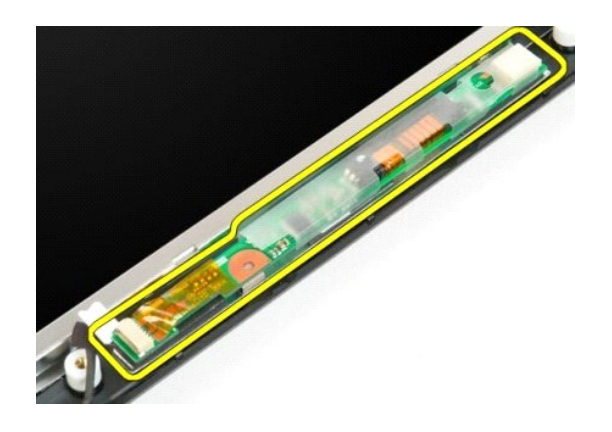

# <span id="page-27-0"></span>**LCD-bildskärmspanel**

**Dell™ Vostro™ 1720 Servicehandbok**

VARNING! Innan du utför något arbete inuti datorn ska du läsa säkerhetsinstruktionerna som medföljde datorn. Mer säkerhetsinformation finns<br>på hemsidan för regelefterlevnad på www.dell.com/regulatory\_compliance.

# **Ta bort LED-bildskärmspanelen**

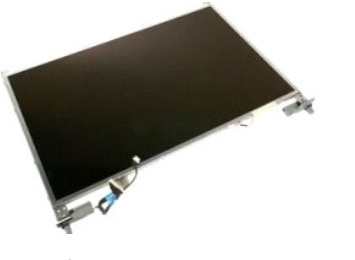

- 
- 1. Följ anvisningarna i <u>Innan du arbetar inuti datorn</u>.<br>2. Ta bort <u>[bildskärmsenheten](file:///C:/data/systems/vos1720/sw/SM/td_dsply.htm)</u> från datorn.<br>3. Ta bort <u>[bildskärmsramen](file:///C:/data/systems/vos1720/sw/SM/td_dbzl.htm)</u> från bildskärmsenheten.

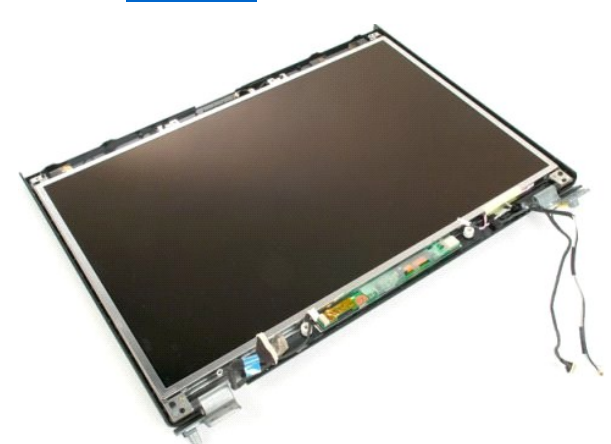

4. Ta bort de två skruvar som håller fast LCD-bildskärmspanelen i bildskärmsenheten.

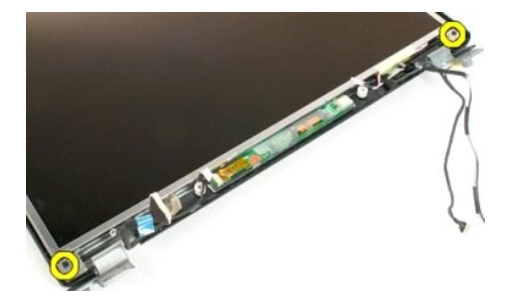

5. Ta bort LCD-bildskärmspanelen från bildskärmsenheten.

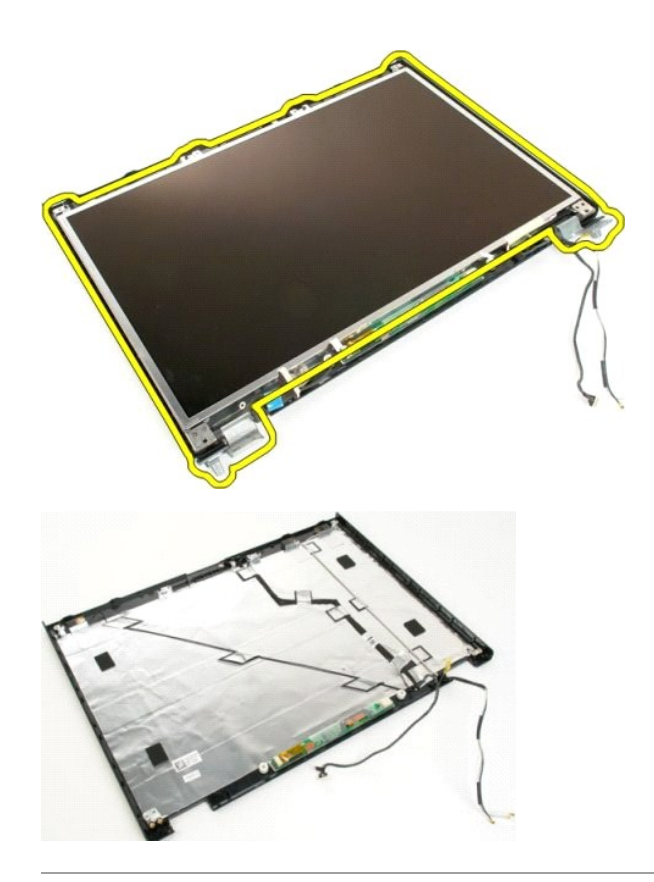

## <span id="page-29-0"></span>**Bildskärmsenhet**

**Dell™ Vostro™ 1720 Servicehandbok**

VARNING! Innan du utför något arbete inuti datorn ska du läsa säkerhetsinstruktionerna som medföljde datorn. Mer säkerhetsinformation finns<br>på hemsidan för regelefterlevnad på www.dell.com/regulatory\_compliance.

# **Ta bort bildskärmsenheten**

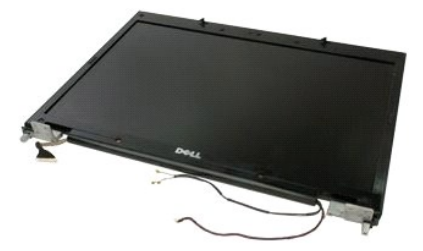

- 1. Följ anvisningarna i <u>Innan du arbetar inuti datorn</u>.<br>2. Ta bort <u>batteriet</u> f**rån datorn.**<br>3. Ta bort <u>gångsjärnskåpan</u> från datorn.<br>4. Ta bort <u>tangentbordet</u> från datorn.
- 
- 

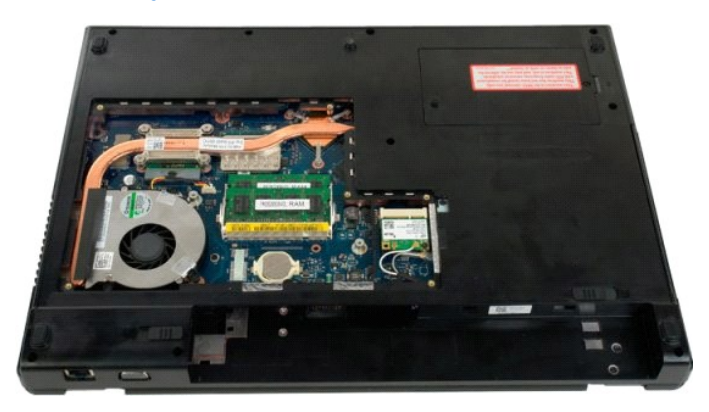

5. Koppla bort antennkablarna från WLAN-kortet.

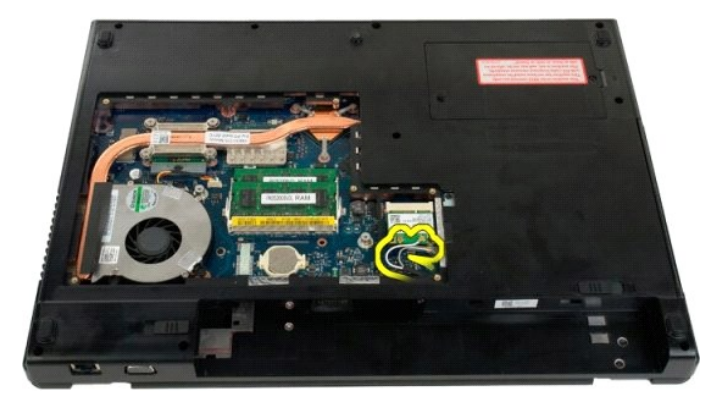

6. Skruva loss de tre skruvar som fäster bildskärmsenheten i datorns chassi.

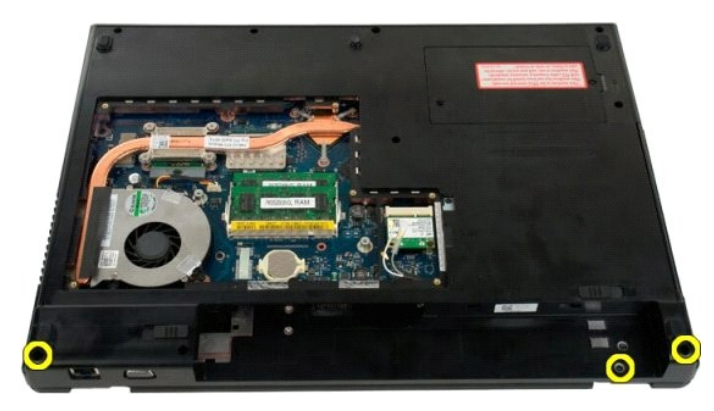

7. Koppla bort kameradatakabeln från moderkortet.

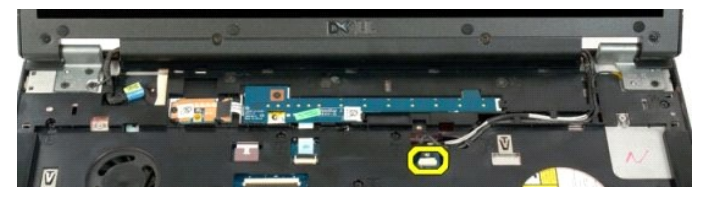

8. Ta bort data- och antennkablarna från handledsstödet.

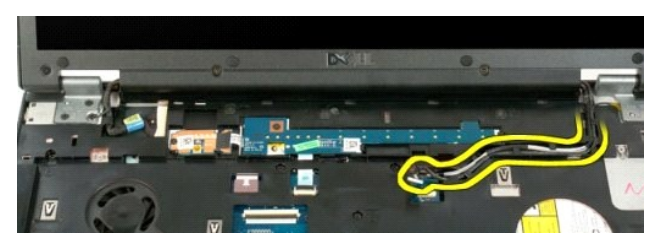

9. Koppla bort bildskärmsdatakabeln från moderkortet.

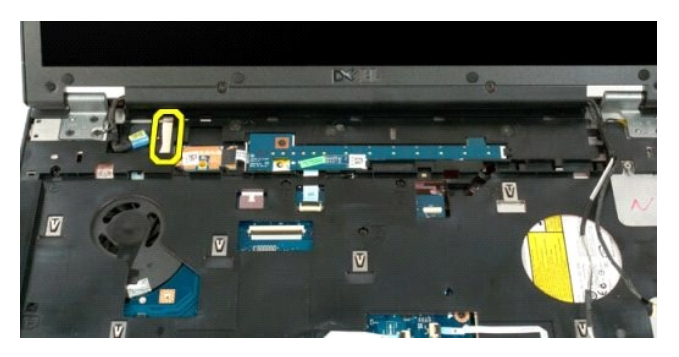

10. Skruva loss de resterande fyra skruvar som fäster bildskärmsenheten i datorns chassi.

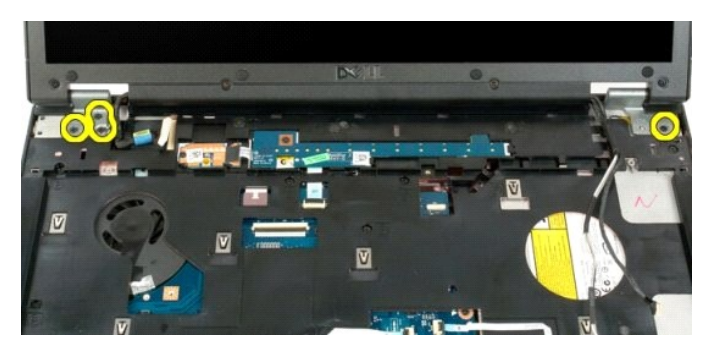

11. Lyft bildskärmsenheten rakt uppåt och ta bort den från datorn.

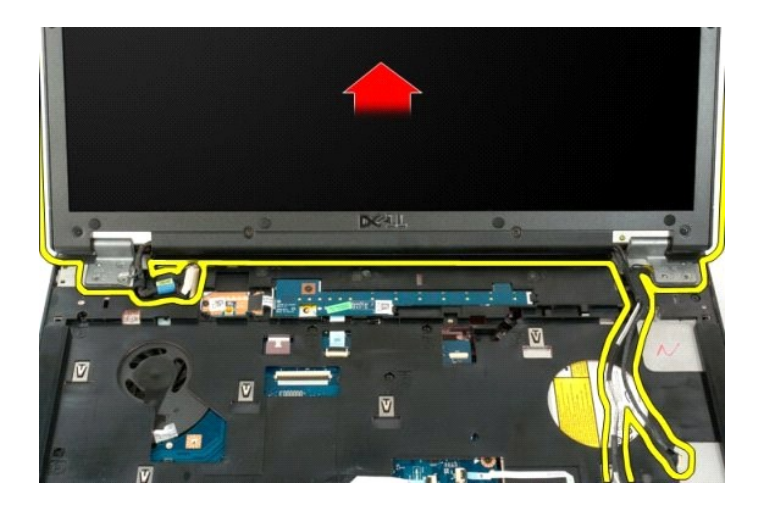

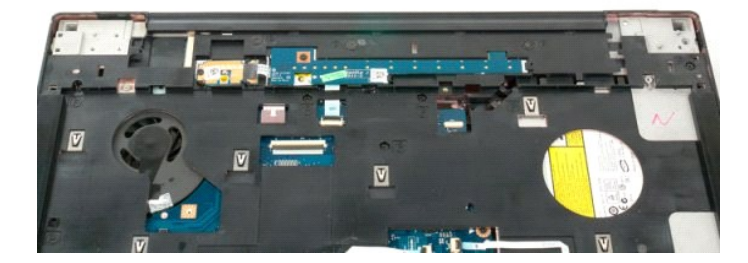

# <span id="page-32-0"></span>**Fläkt**

**Dell™ Vostro™ 1720 Servicehandbok**

VARNING! Innan du utför något arbete inuti datorn ska du läsa säkerhetsinstruktionerna som medföljde datorn. Mer säkerhetsinformation finns<br>på hemsidan för regelefterlevnad på www.dell.com/regulatory\_compliance.

# **Ta bort fläkten**

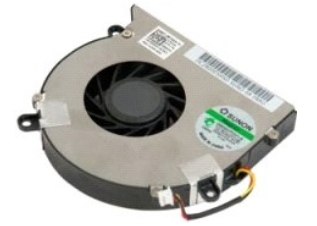

- 
- 1. Följ anvisningarna i <u>Innan du arbetar inuti datorn</u>.<br>2. Ta bort <u>batteriet</u> från datorn.<br>3. Ta bort <u>åtkomstpanelen</u> från datorn.

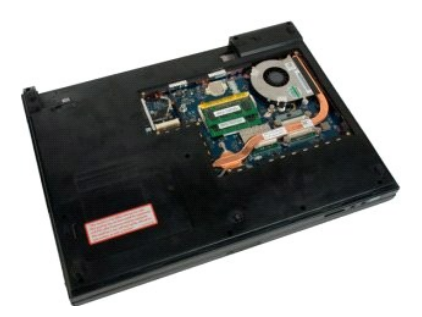

4. Koppla bort fläktkabeln från moderkortet.

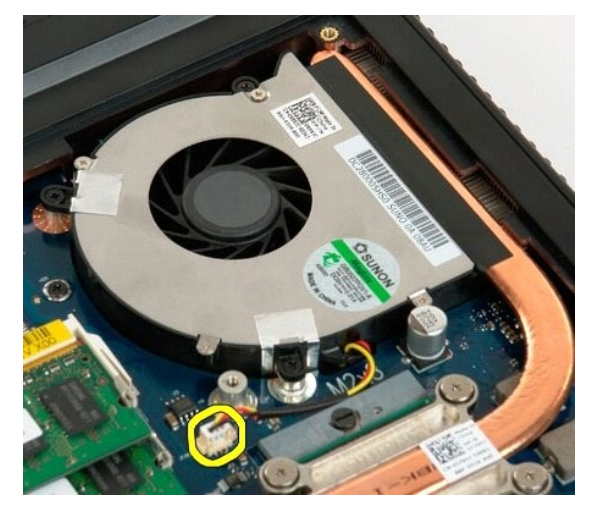

5. Ta bort de tre fläktskruvarna.

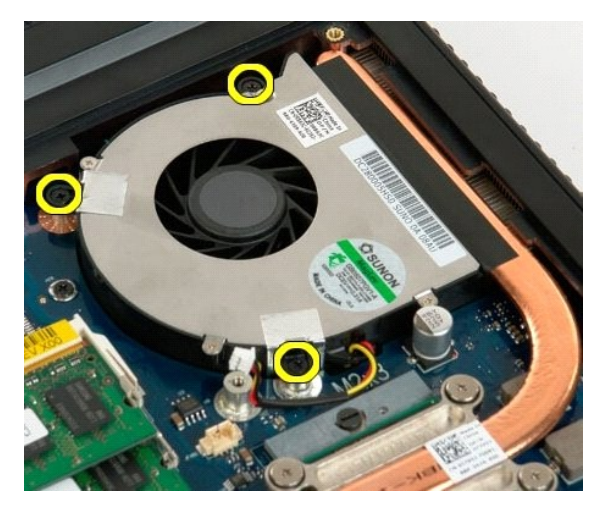

6. Lyft uppåt i fläkten och ta bort den från datorn.

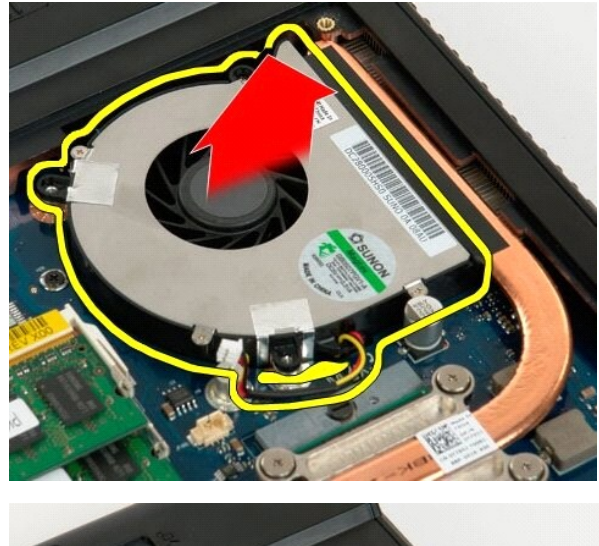

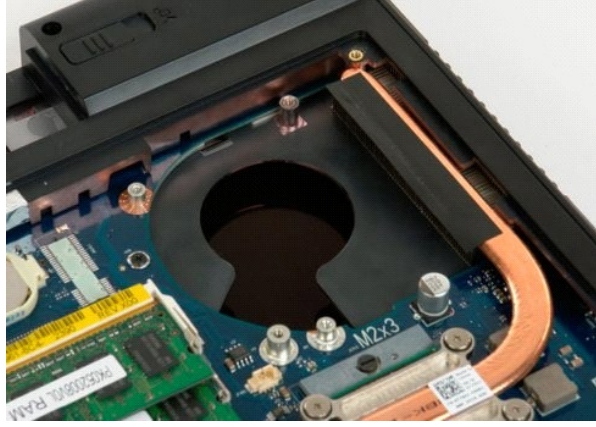

# <span id="page-34-0"></span>**Gångjärnskåpa**

**Dell™ Vostro™ 1720 Servicehandbok**

VARNING! Innan du utför något arbete inuti datorn ska du läsa säkerhetsinstruktionerna som medföljde datorn. Mer säkerhetsinformation finns<br>på hemsidan för regelefterlevnad på www.dell.com/regulatory\_compliance.

# **Ta av gångjärnskåpan**

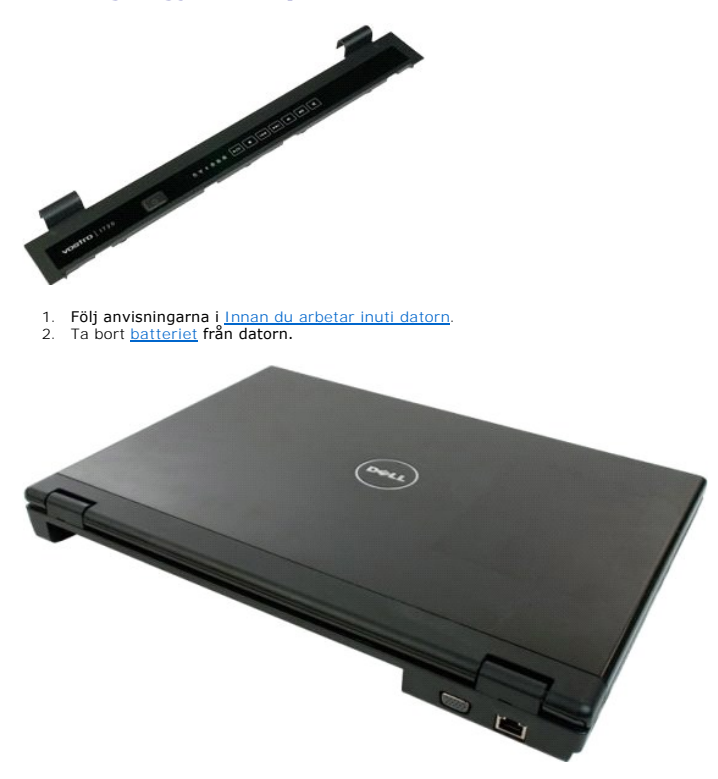

3. Använd en ritspenna av plast för att försiktigt bända upp baksidan av gångjärnskåpan bort från datorbasen.

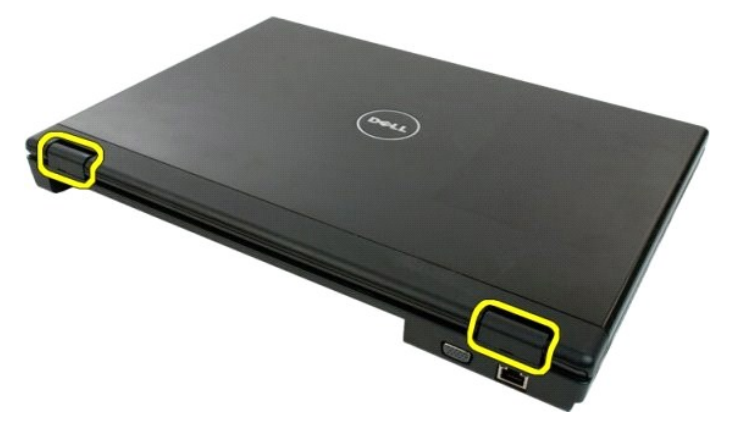

4. Skilj gångjärnskåpan från datorn. Börja på den högra sidan.

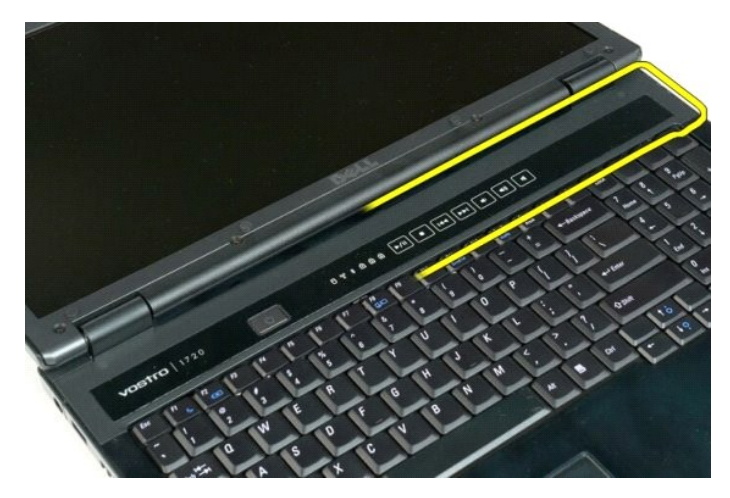

5. Fortsätt att skilja gångjärnskåpan från datorn genom att arbeta dig framåt från höger till vänster och slutligen ta av gångjärnskåpan.

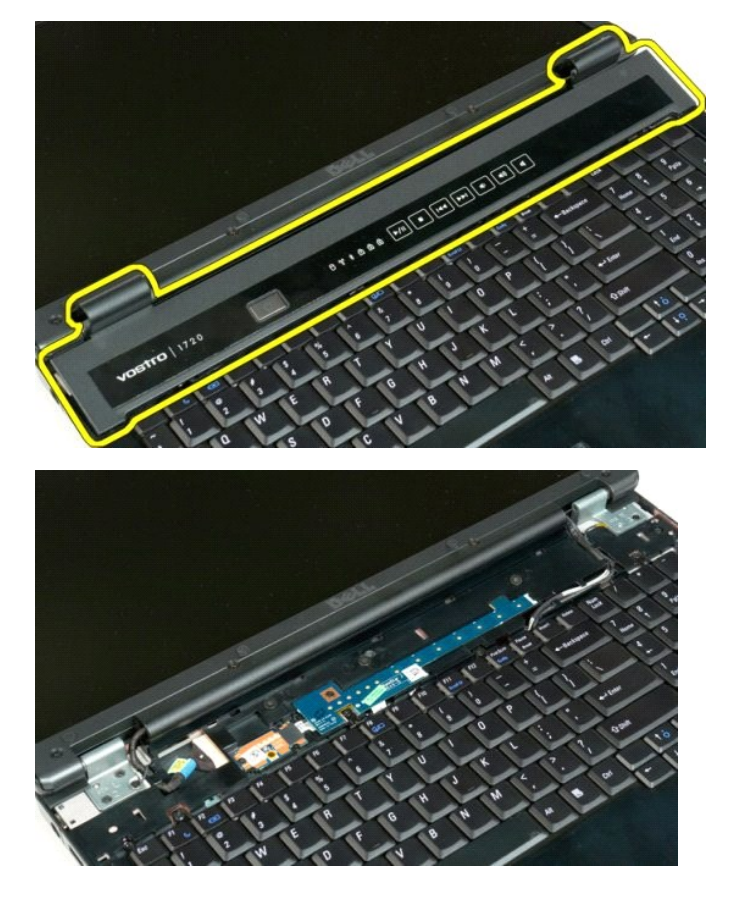

# <span id="page-36-0"></span>**Hårddisk**

**Dell™ Vostro™ 1720 Servicehandbok**

VARNING! Innan du utför något arbete inuti datorn ska du läsa säkerhetsinstruktionerna som medföljde datorn. Mer säkerhetsinformation finns<br>på hemsidan för regelefterlevnad på www.dell.com/regulatory\_compliance.

# **Ta bort hårddisken**

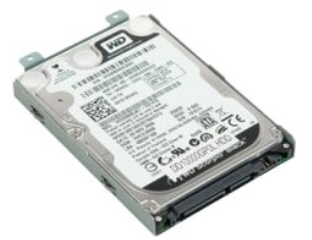

1. Följ anvisningarna i <u>Innan du arbetar inuti datorn</u>.<br>2. Ta bort <u>batteriet</u> från datorn.

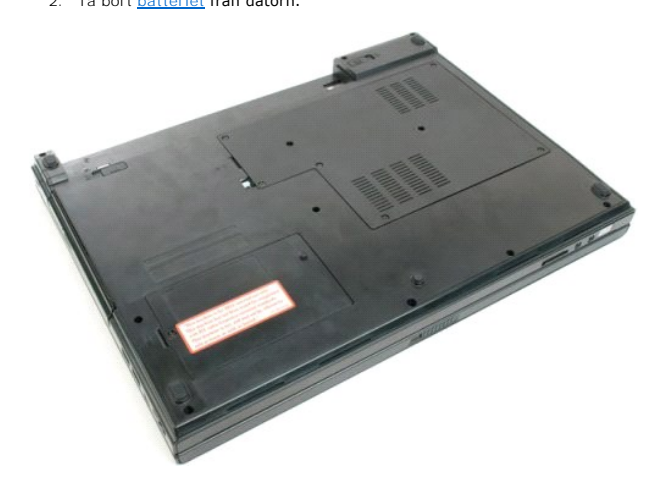

3. Ta bort den skruv som håller åtkomstpanelen för hårddisken i datorbasen.

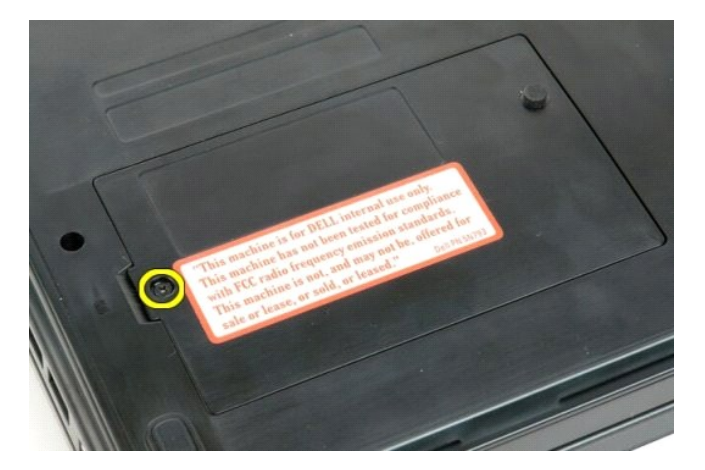

4. Sätt en ritspenna av plast under panelen och lyft upp åtkomstpanelen och ta sedan bort den från datorn.

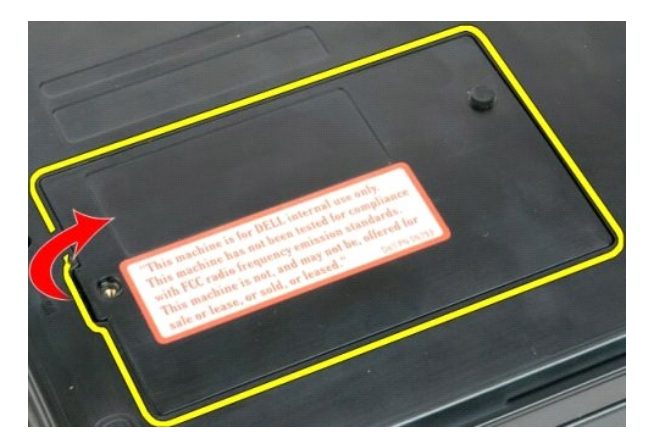

5. Ta bort de två skruvar som håller hårddisken på plats.

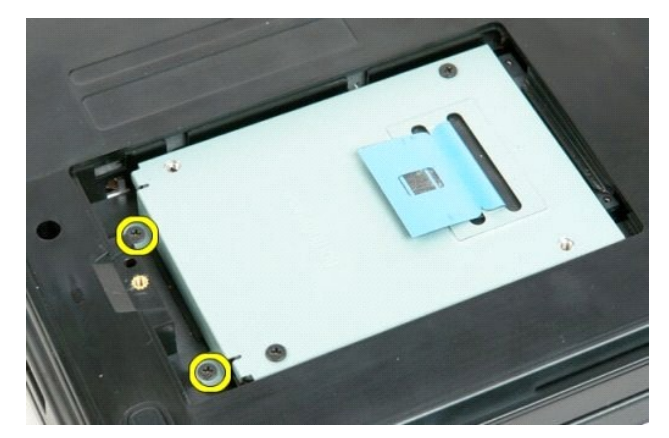

6. För hårddisken mot höger sida av datorn.

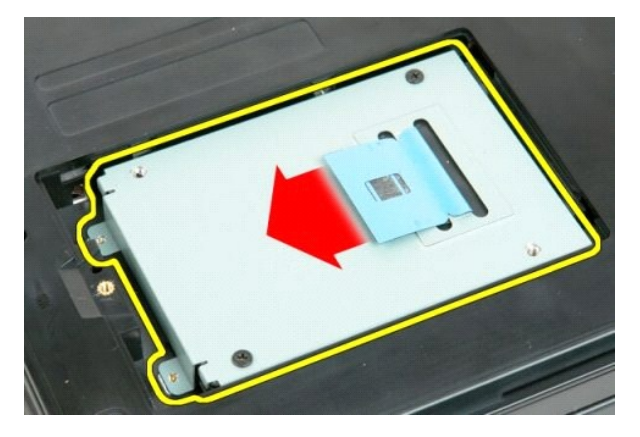

7. Lyft upp hårddisken från datorn.

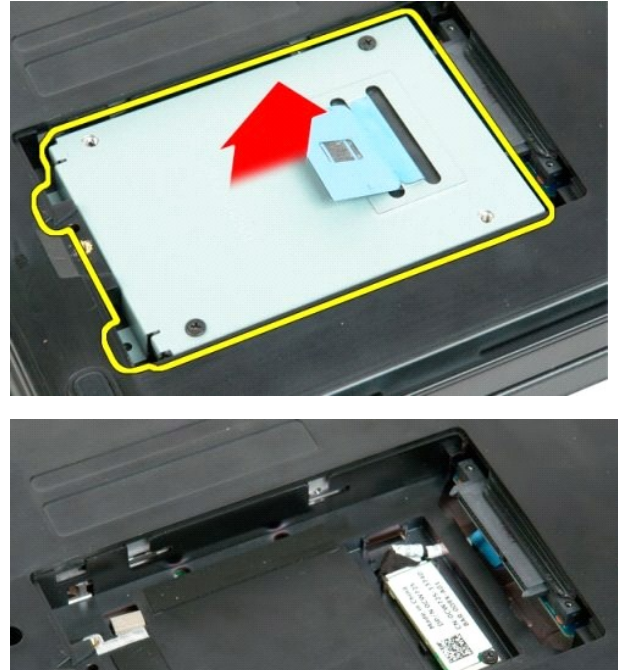

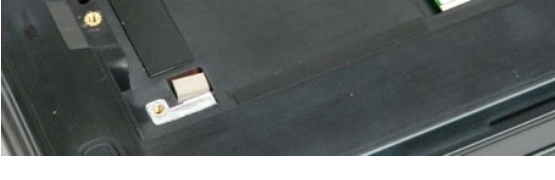

# <span id="page-39-0"></span>**Tangentbord**

**Dell™ Vostro™ 1720 Servicehandbok**

VARNING! Innan du utför något arbete inuti datorn ska du läsa säkerhetsinstruktionerna som medföljde datorn. Mer säkerhetsinformation finns<br>på hemsidan för regelefterlevnad på www.dell.com/regulatory\_compliance.

## **Ta bort tangentbordet**

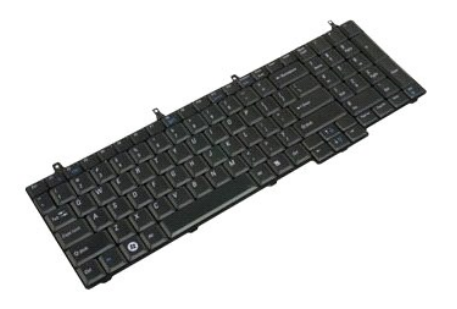

- 
- 1. Följ anvisningarna i <u>Innan du arbetar inuti datorn</u>.<br>2. Ta bort <u>batteriet</u> från datorn.<br>3. Ta bort <u>kort för strömknapp och multimedieknapp</u> från datorn.

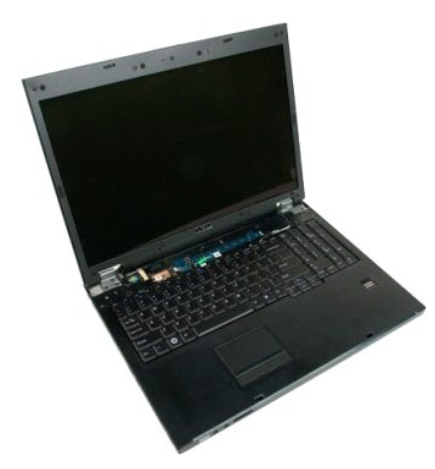

4. Ta bort de fyra tangentbordsskruvarna som håller fast tangentbordet i datorn.

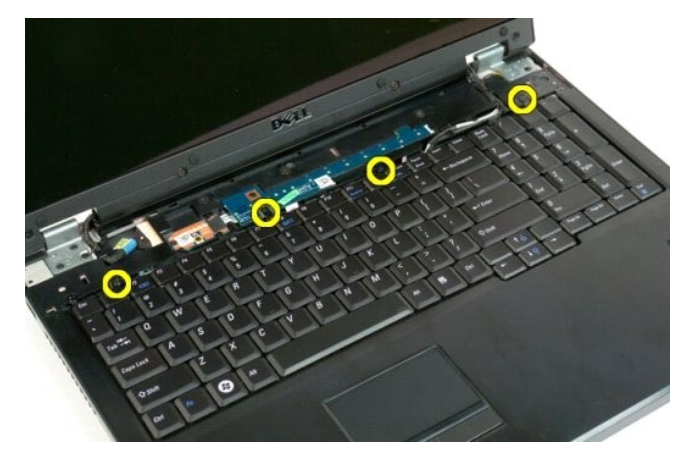

5. Vänd på tangentbordet och lägg det uppochned på arbetsytan.

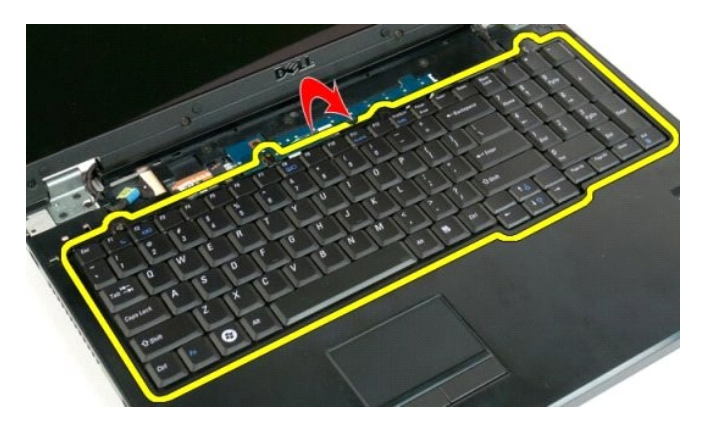

6. Öppna datakabelklämman för tangentbordet.

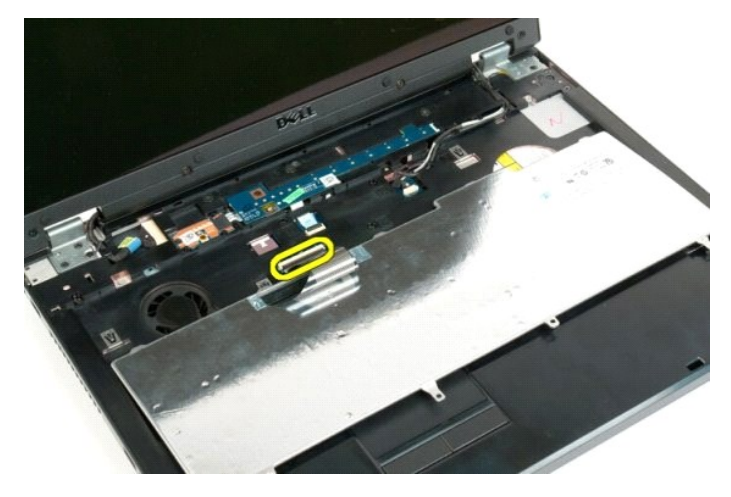

7. Ta bort tangentbordets datakabel från klämman.

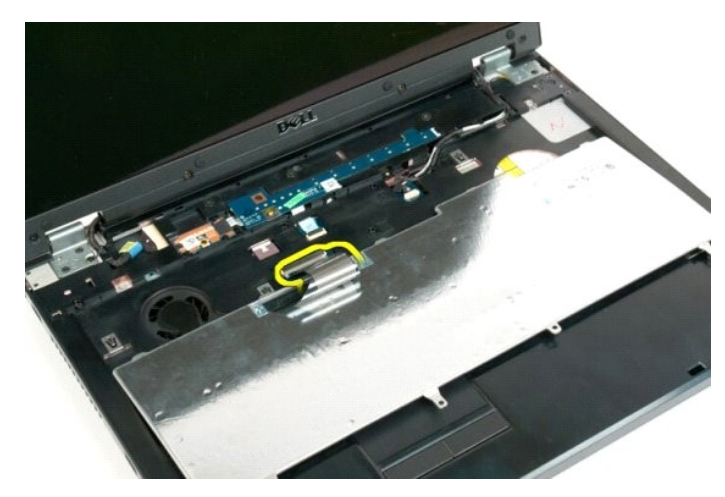

8. Ta bort tangentbordet från datorn.

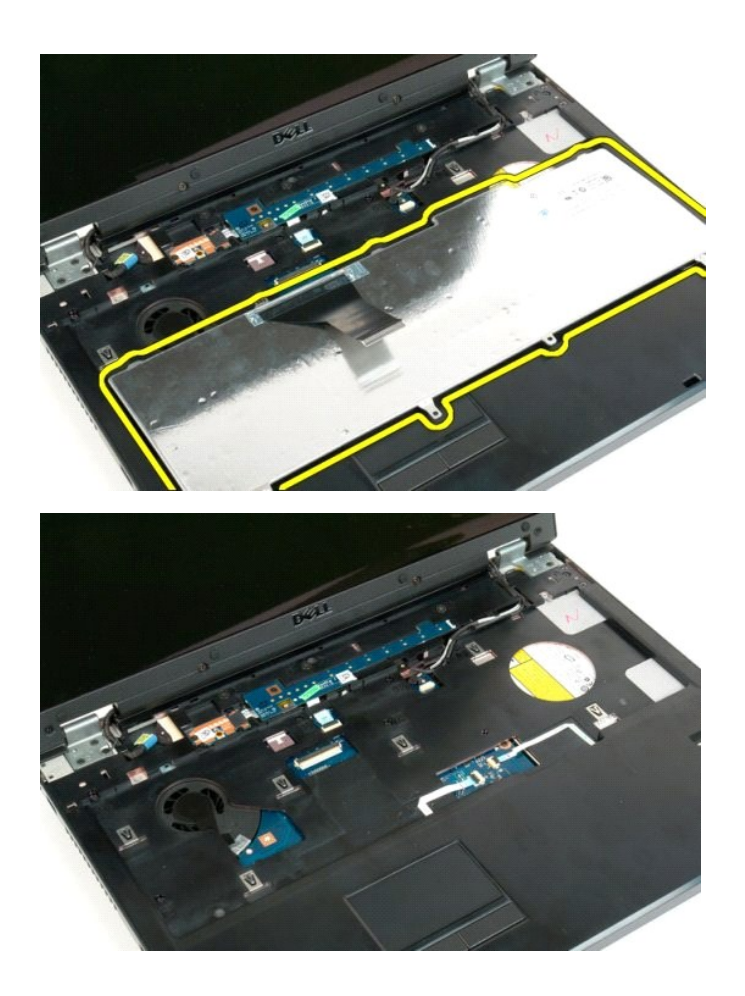

# <span id="page-42-0"></span>**Minne**

**Dell™ Vostro™ 1720 Servicehandbok**

VARNING! Innan du utför något arbete inuti datorn ska du läsa säkerhetsinstruktionerna som medföljde datorn. Mer säkerhetsinformation finns<br>på hemsidan för regelefterlevnad på www.dell.com/regulatory\_compliance.

#### **Ta bort minnesmoduler**

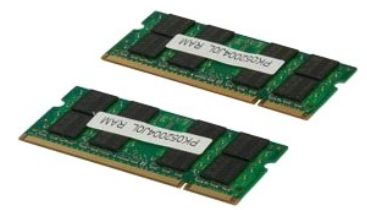

- 1. Följ anvisningarna i <u>Innan du arbetar inuti datorn</u>.<br>2. Ta bort <u>batteriet</u> från datorn.<br>3. Ta bort <u>åtkomstpanelen</u> från datorn.
- 

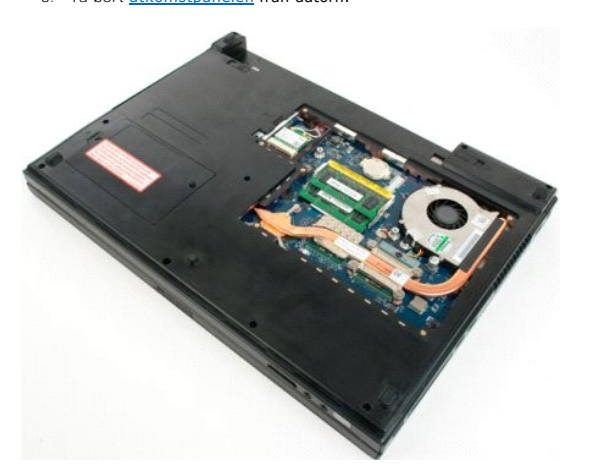

4. Om tillämpligt tar du bort den översta minnesmodulen genom att med fingertopparna försiktigt lossa på låsspännena på vardera sida av den översta minnesmodulkontakten tills minnesmodulen hoppar upp.

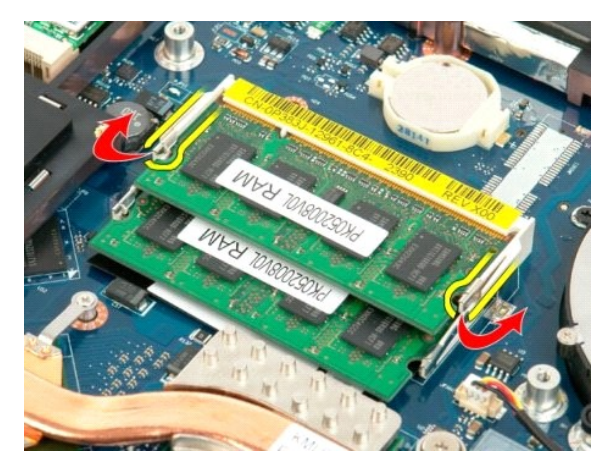

5. För ut minnesmodulen ur sockeln.

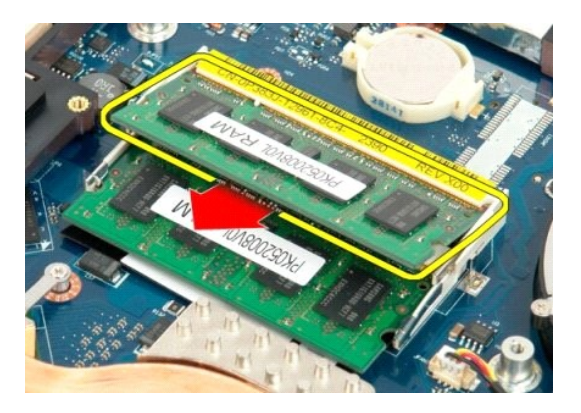

6. Om tillämpligt tar du bort den nedersta minnesmodulen genom att med fingertopparna försiktigt lossa på låsspännena på vardera sida av minnesmodulkontakten tills minnesmodulen hoppar upp.

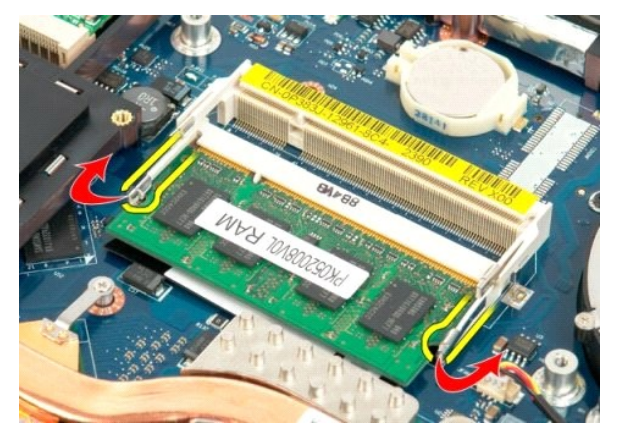

7. För ut minnesmodulen ur sockeln.

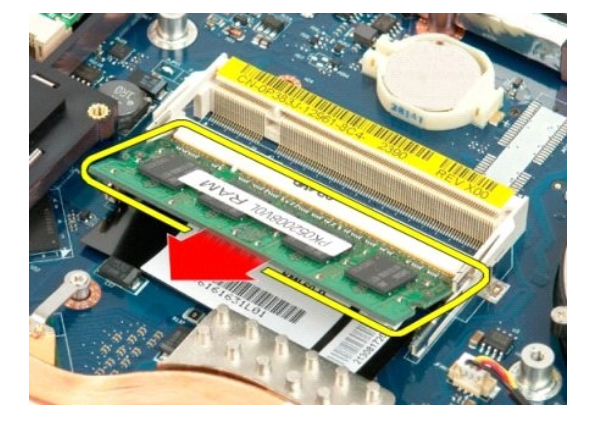

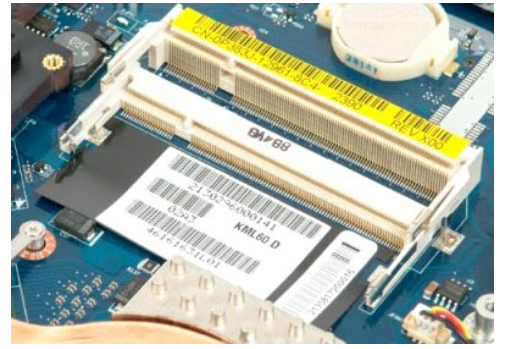

# <span id="page-45-0"></span>**Optisk enhet**

**Dell™ Vostro™ 1720 Servicehandbok**

VARNING! Innan du utför något arbete inuti datorn ska du läsa säkerhetsinstruktionerna som medföljde datorn. Mer säkerhetsinformation finns<br>på hemsidan för regelefterlevnad på www.dell.com/regulatory\_compliance.

# **Ta bort den optiska enheten**

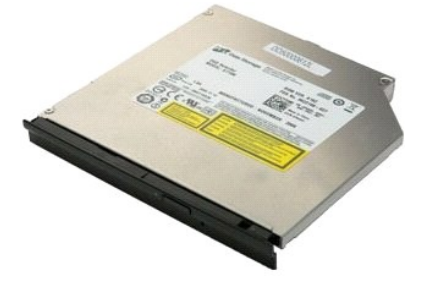

1. Följ anvisningarna i <u>Innan du arbetar inuti datorn</u>.<br>2. Ta bort <u>batteriet</u> från datorn.

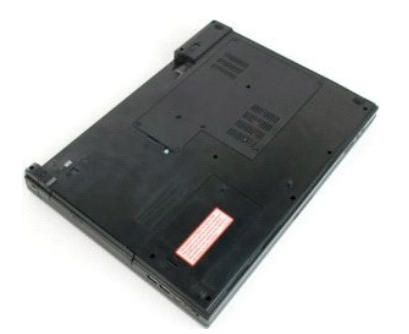

3. Ta loss skruven som håller den optiska enheten på plats i datorchassit.

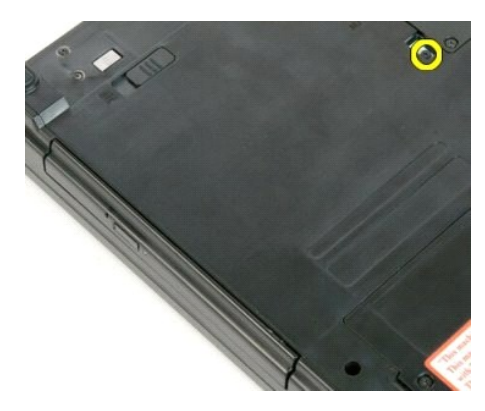

4. Sätt in en ritspenna av plast i skåran och för ut den optiska enheten något ur datorn.

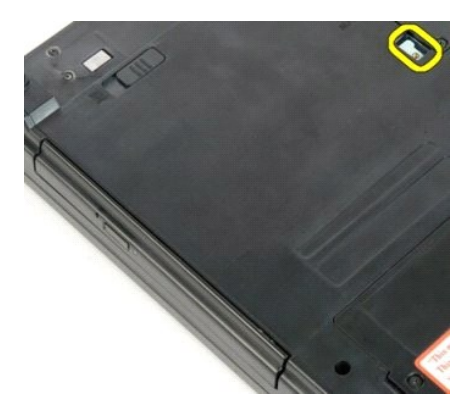

5. Ta bort den optiska enheten från datorn.

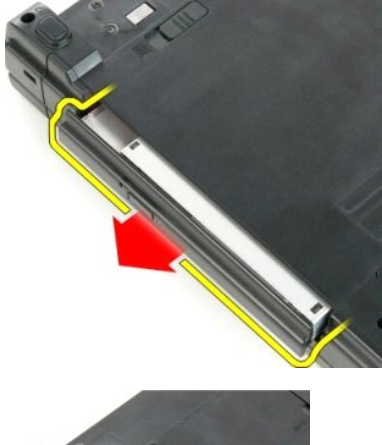

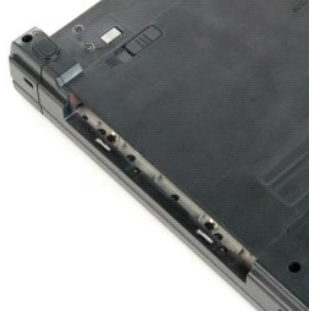

### <span id="page-47-0"></span>**Handledsstöd**

**Dell™ Vostro™ 1720 Servicehandbok**

VARNING! Innan du utför något arbete inuti datorn ska du läsa säkerhetsinstruktionerna som medföljde datorn. Mer säkerhetsinformation finns<br>på hemsidan för regelefterlevnad på www.dell.com/regulatory\_compliance.

# **Ta bort handledsstödet**

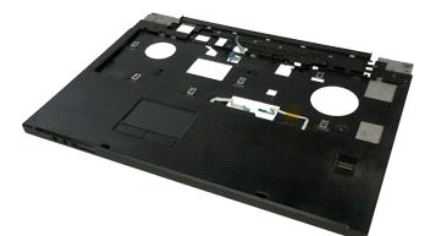

- 
- 
- 1. Följ anvisningarna i <u>Innan du arbetar inuti datorn</u>.<br>2. Ta bort <u>batteriet</u> från datorn.<br>3. Ta bort <u>strömknapps- [och multimedieknappsdynorna](file:///C:/data/systems/vos1720/sw/SM/td_bbrd.htm)</u> från datorn.<br>4. Ta bort <u>[bildskärmsenheten](file:///C:/data/systems/vos1720/sw/SM/td_dsply.htm)</u> från datorn.<br>5. Ta bort <u>bildsk</u>
- 

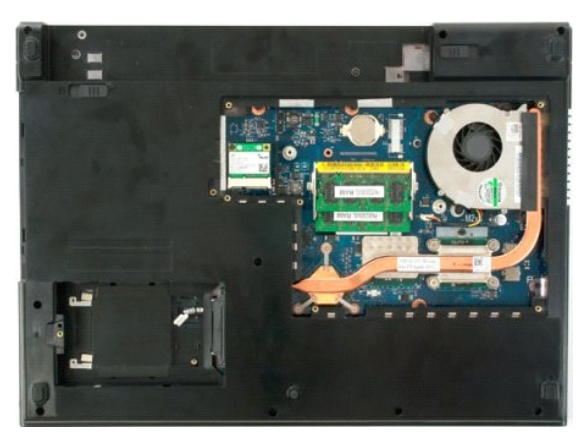

6. Ta bort de elva skruvarna till handledsstödet som håller det på plats mot datorns undersida.

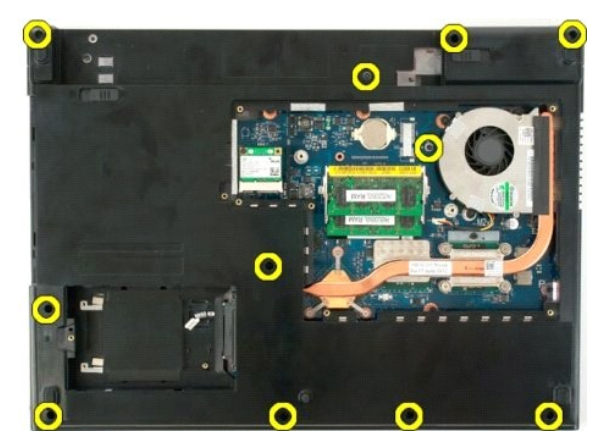

7. Öppna datakabelklämman till styrplattan.

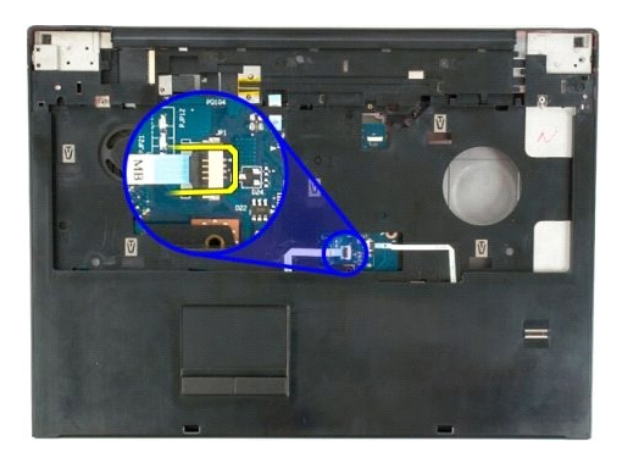

8. Ta bort styrplattans datakabel från klämman.

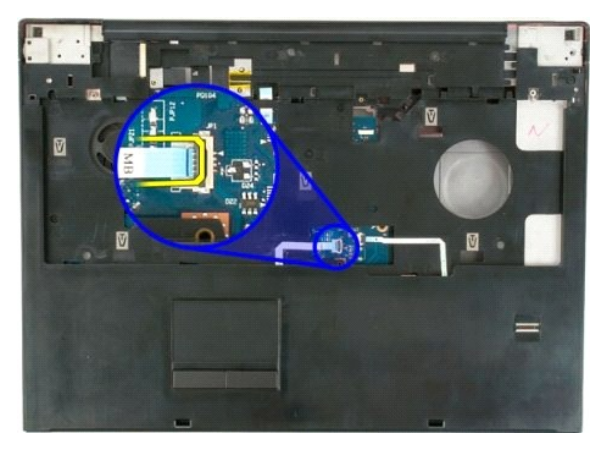

9. Öppna datakabelklämman till fingeravtrycksläsaren.

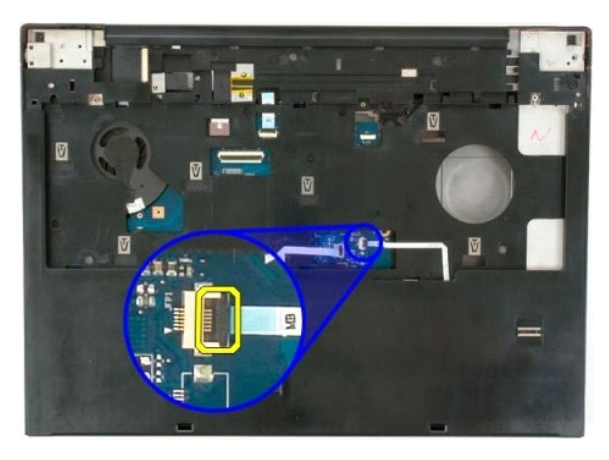

10. Ta bort datakabeln till fingeravtrycksläsaren från klämman.

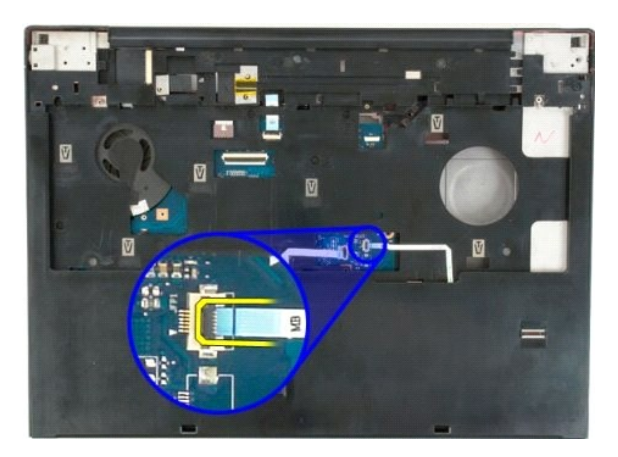

11. Ta bort de nio skruvarna till handledsstödet som håller det på plats mot datorns ovansida.

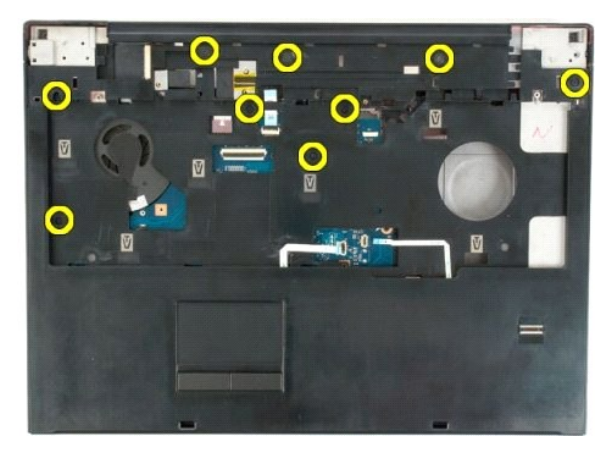

12. Ta bort handledsstödet från datorn.

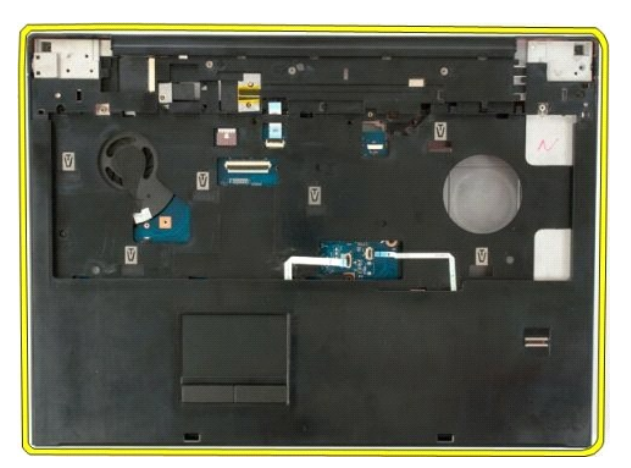

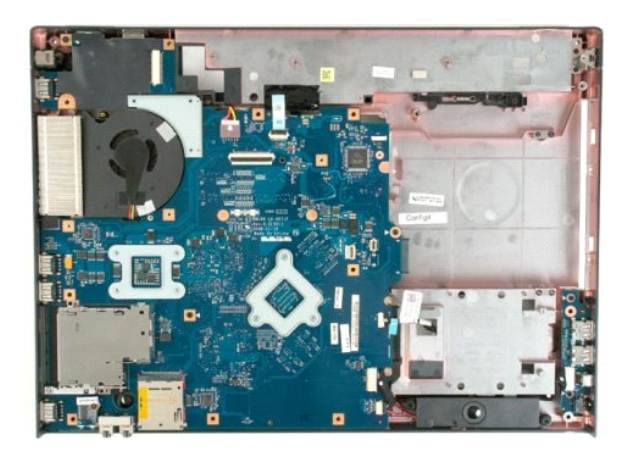

### <span id="page-51-0"></span>**Kylfläns och processor**

**Dell™ Vostro™ 1720 Servicehandbok**

VARNING! Innan du utför något arbete inuti datorn ska du läsa säkerhetsinstruktionerna som medföljde datorn. Mer säkerhetsinformation finns<br>på hemsidan för regelefterlevnad på www.dell.com/regulatory\_compliance.

# **Ta bort kylflänsen och processorn**

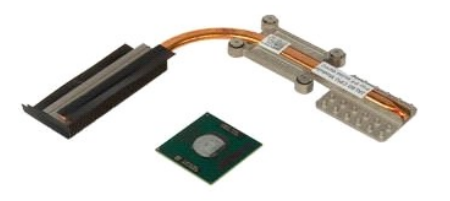

- 1. Följ anvisningarna i <u>Innan du arbetar inuti datorn</u>.<br>2. Ta bort <u>batteriet</u> f**rån datorn.**<br>3. Ta bort <u>åtkomstpanelen</u> från datorn.<br>4. Ta bort <u>fläkten</u> från datorn.
- 
- 

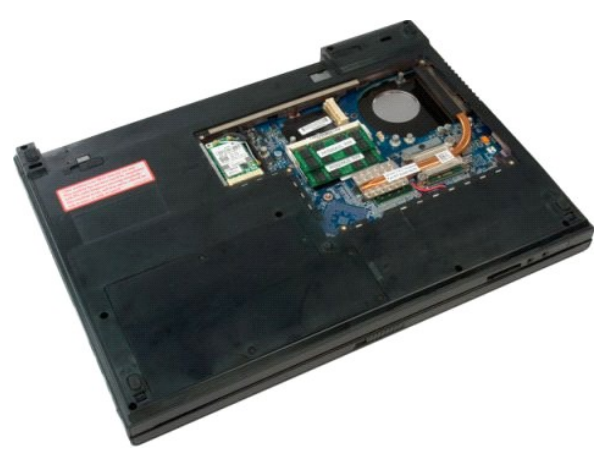

5. Skruva loss de fyra skruvarna som håller fast kylflänsen på moderkortet.

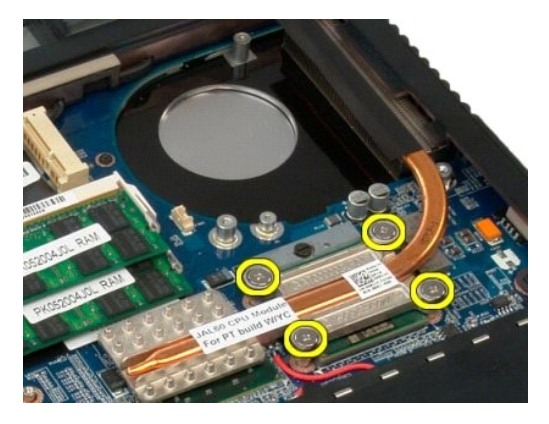

6. Lyft upp den kant på kylflänsen som är närmast mittdelen av moderkortet.

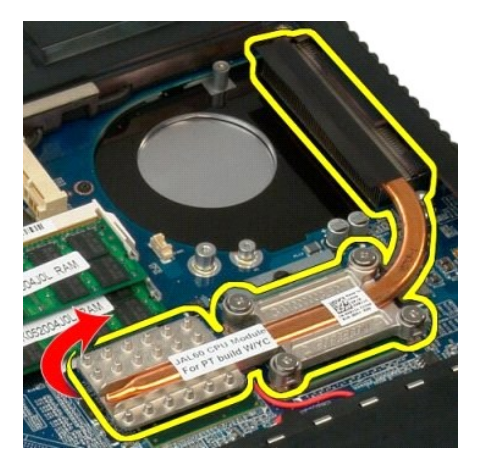

7. För kylflänsen mot mitten av datorn och lyft sedan upp kylflänsen och ta bort den från datorn.

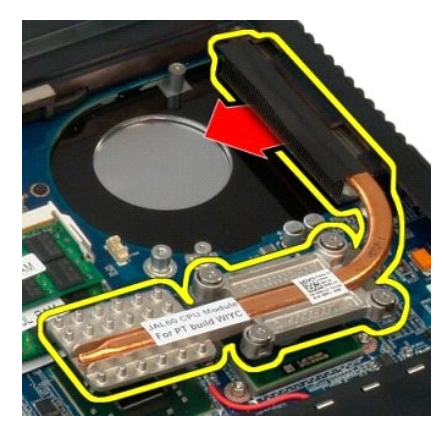

8. Vrid kamskruven till processorn moturs.

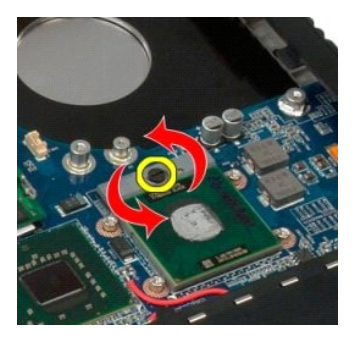

9. Lyft processorn rakt uppåt från dess sockel, och var försiktig så att inte några av processorstiften bockas.

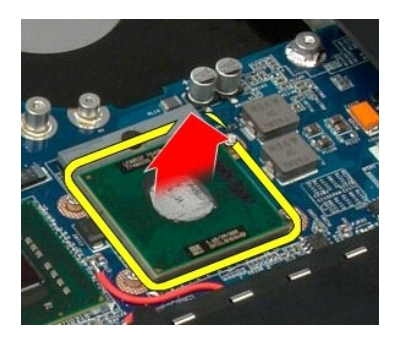

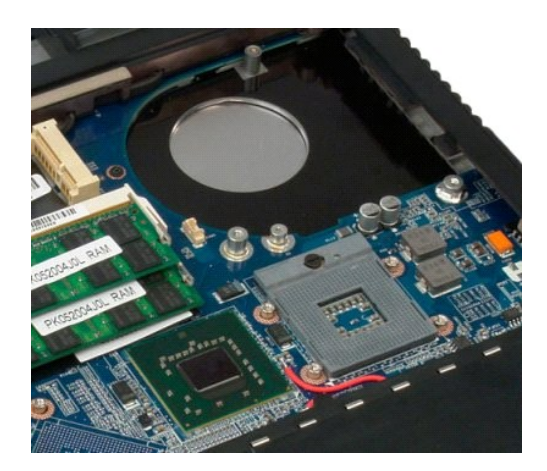

## <span id="page-54-0"></span>**Högtalarenhet**

**Dell™ Vostro™ 1720 Servicehandbok**

VARNING! Innan du utför något arbete inuti datorn ska du läsa säkerhetsinstruktionerna som medföljde datorn. Mer säkerhetsinformation finns<br>på hemsidan för regelefterlevnad på www.dell.com/regulatory\_compliance.

## **Ta bort högtalarenheten**

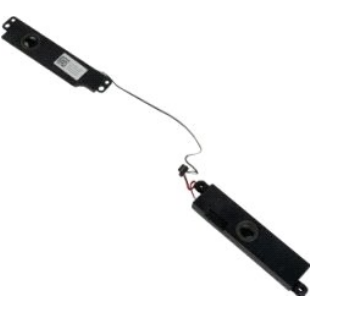

- 
- 
- 
- 
- 1. Följ anvisningarna i <u>Innan du arbetar inuti datorn</u>.<br>2. Ta bort <u>batterlet</u> från datorn.<br>3. Ta bort <u>åtkomstpanelen</u> från datorn.<br>4. Ta bort <u>fläkten</u> från datorn.<br>5. Ta bort <u>fläkten</u> från datorn.<br>6. Ta bort <u>den opt</u>
- 
- 
- 

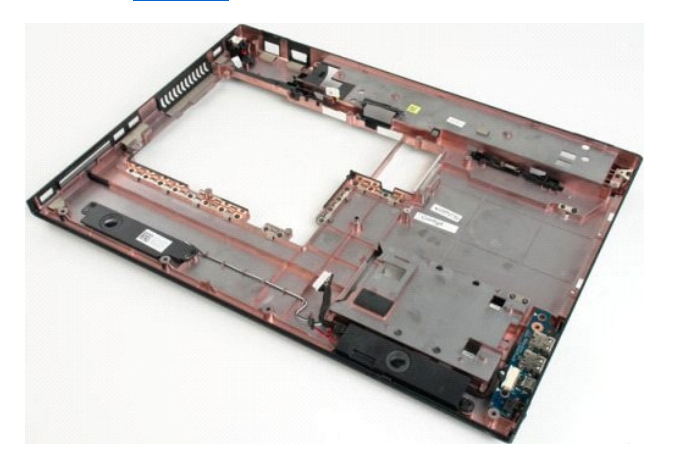

12. Ta bort de fyra skruvarna som håller högtalarenheten på plats i datorchassit.

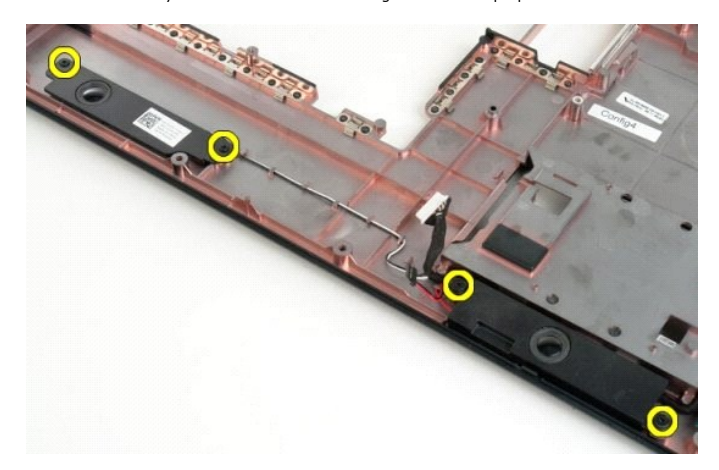

13. Ta bort högtalarenheten från datorn.

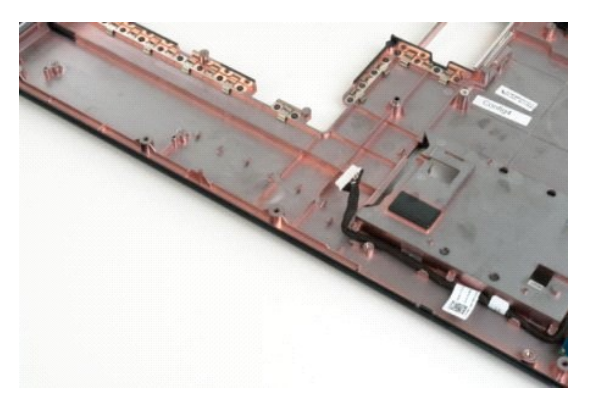

# <span id="page-56-0"></span>**Moderkort**

**Dell™ Vostro™ 1720 Servicehandbok**

VARNING! Innan du utför något arbete inuti din Tablet-PC ska du läsa säkerhetsanvisningarna som medföljde datorn. Mer säkerhetsinformation<br>finns på hemsidan för regelefterlevnad på www.dell.com/regulatory\_compliance.

### **Ta bort moderkortet**

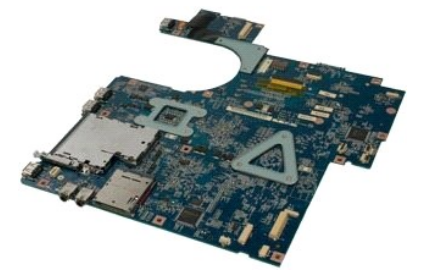

- 
- 
- 
- 
- 
- 1. Följ anvisningarna i <u>Innan du arbetar inuti datorn</u>.<br>2. Ta bort <u>batterlet</u> från datorn.<br>3. Ta bort <u>åtkomstpanelen</u> från datorn.<br>4. Ta bort <u>fläkten</u> från datorn.<br>5. Ta bort <u>fläkten</u> från datorn.<br>6. Ta bort <u>dängiär</u>
- 
- 
- 11. Koppla bort högtalarkabeln från moderkortet.

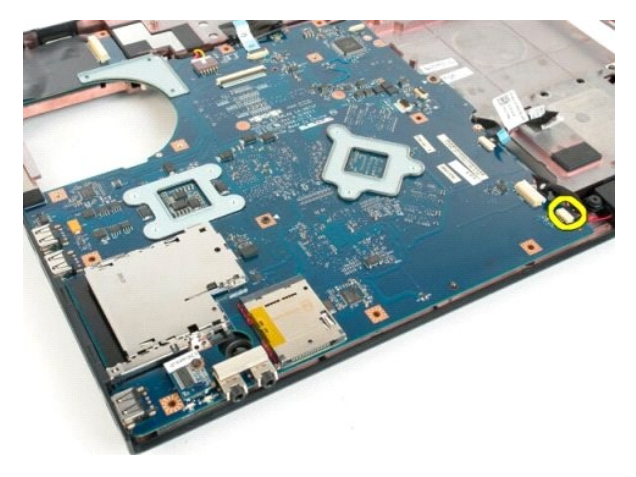

12. Koppla bort USB/IEEE 1394-datakabeln från moderkortet.

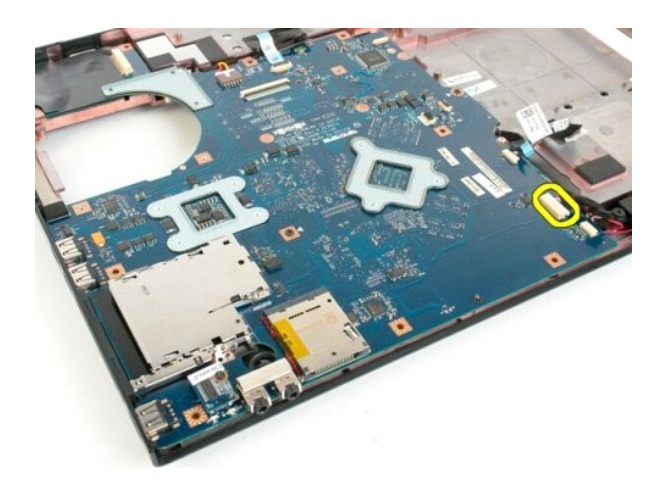

13. Koppla bort Bluetooth®-modulkabeln från moderkortet.

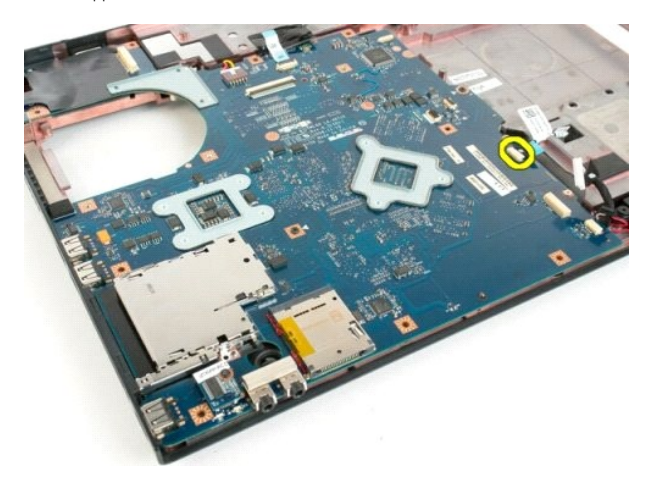

14. Koppla bort strömkabeln från moderkortet.

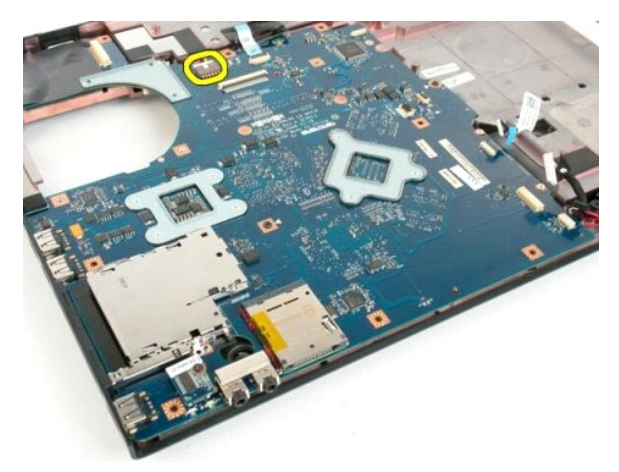

15. Ta bort de tre skruvarna som håller fast moderkortet i datorchassit.

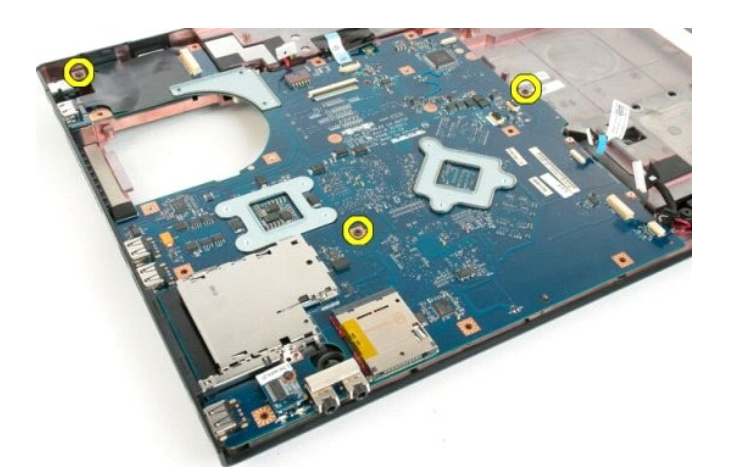

16. Ta bort moderkortet från datorns chassi.

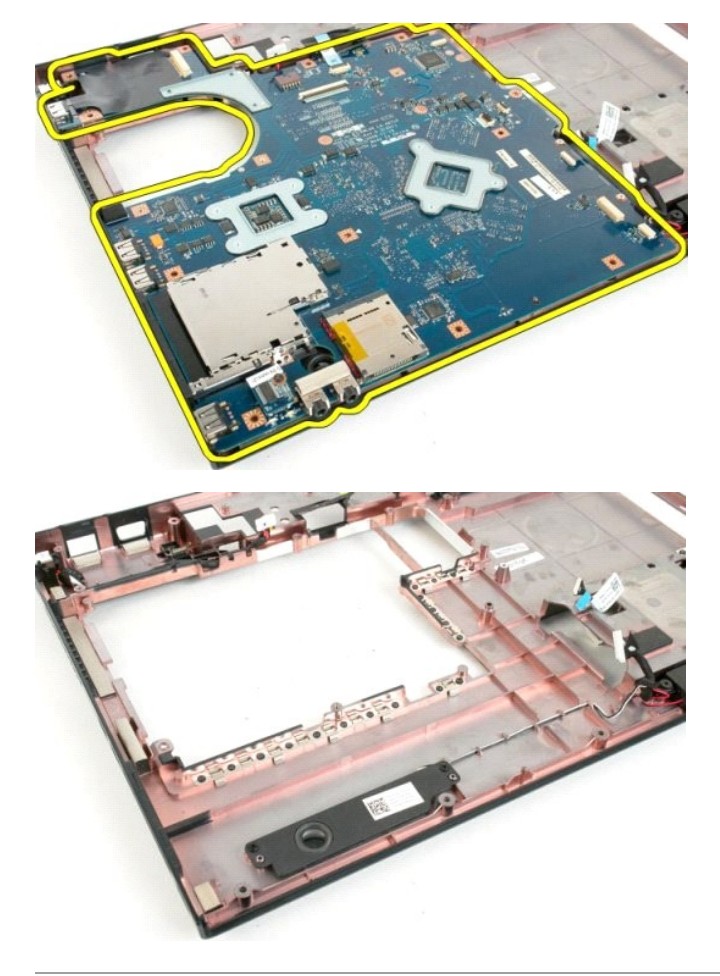

#### <span id="page-59-0"></span>**USB/IEEE 1394-kort Dell™ Vostro™ 1720 Servicehandbok**

VARNING! Innan du utför något arbete inuti datorn ska du läsa säkerhetsinstruktionerna som medföljde datorn. Mer säkerhetsinformation finns<br>på hemsidan för regelefterlevnad på www.dell.com/regulatory\_compliance.

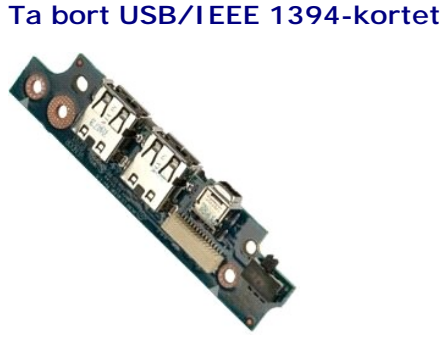

- 
- 
- 
- 
- 1. Följ anvisningarna i <u>Innan du arbetar inuti datorn</u>.<br>2. Ta bort <u>batterlet</u> från datorn.<br>3. Ta bort <u>åtkomstpanelen</u> från datorn.<br>4. Ta bort <u>flåkten</u> från datorn.<br>5. Ta bort <u>flåkten</u> från datorn.<br>6. Ta bort <u>dangärn</u>
- 
- 
- 

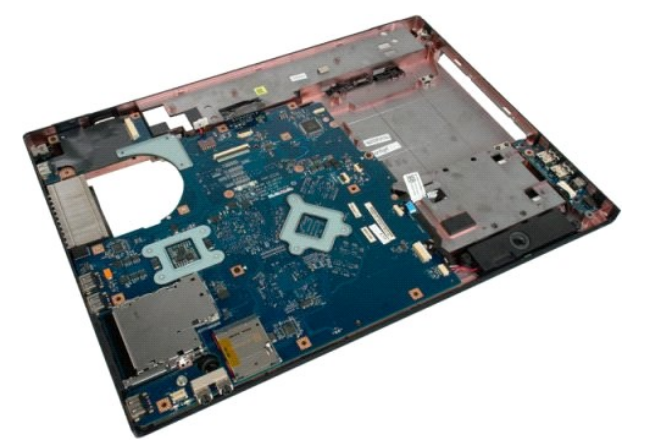

11. Koppla bort datakabeln från USB-kortet.

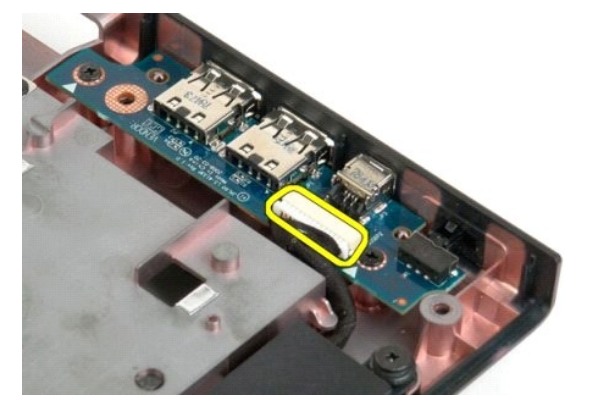

12. Ta bort de två skruvarna som håller fast USB-kortet i datorchassit.

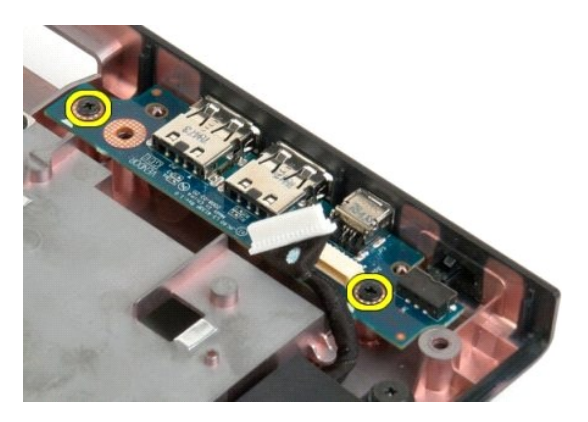

13. Lyft upp den inre kanten av USB-kortet och ta bort kortet från datorn.

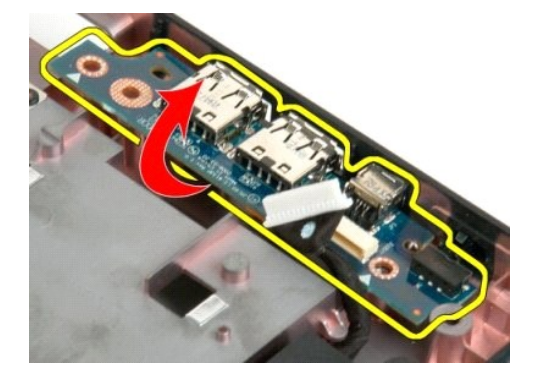

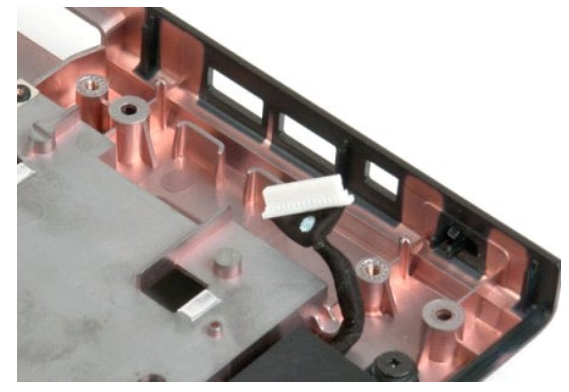

# <span id="page-61-0"></span>**Kort för trådlöst lokalt nätverk (WLAN)**

**Dell™ Vostro™ 1720 Servicehandbok**

VARNING! Innan du utför något arbete inuti datorn ska du läsa säkerhetsinstruktionerna som medföljde datorn. Mer säkerhetsinformation finns<br>på hemsidan för regelefterlevnad på www.dell.com/regulatory\_compliance.

#### **Ta bort WLAN-kortet**

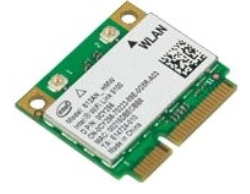

- 1. Följ anvisningarna i <u>Innan du arbetar inuti datorn</u>.<br>2. Ta bort <u>batteriet</u> från datorn.<br>3. Ta bort <u>åtkomstpanelen</u> från datorn.
- 

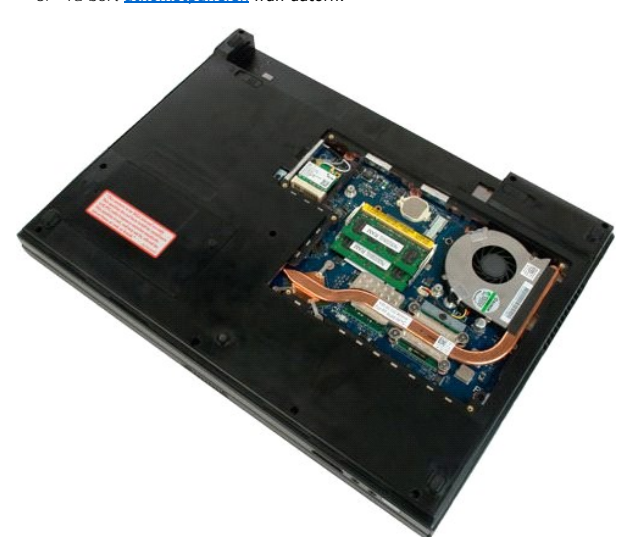

4. Koppla bort antennkablarna från WLAN-kortet.

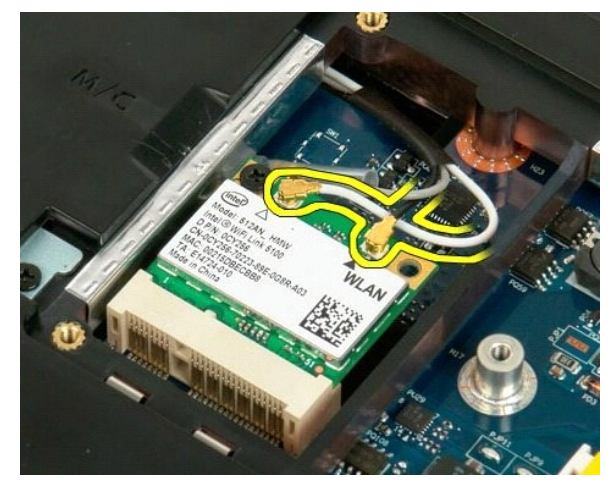

5. Ta bort skruven som håller WLAN-kortet på plats i datorn.

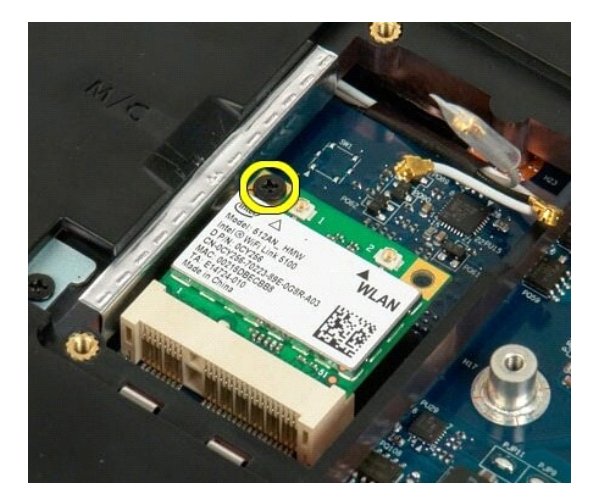

6. Ta bort WLAN-kortet från datorn.

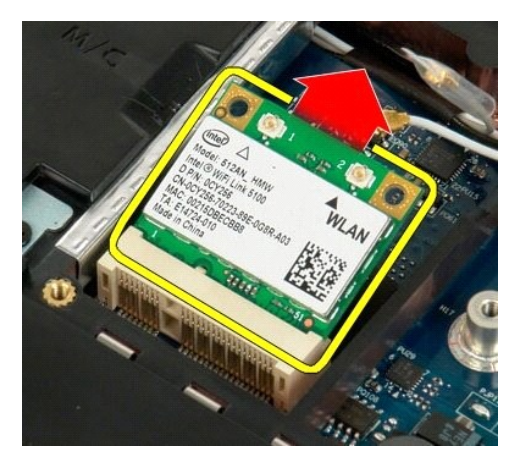

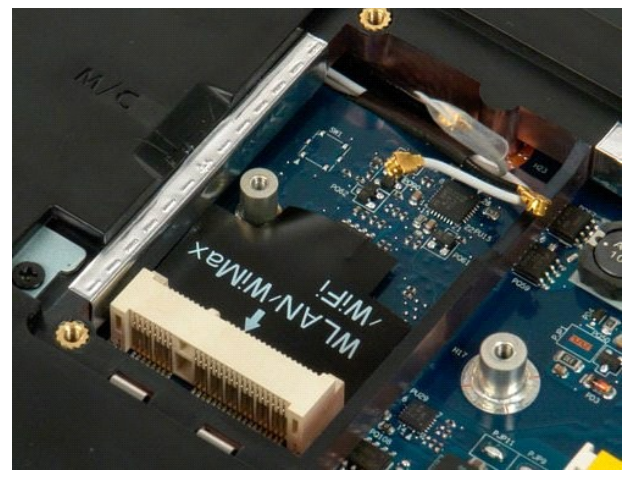

### <span id="page-63-0"></span>**Internt kort med Bluetooth®-teknik Dell™ Vostro™ 1720 Servicehandbok**

VARNING! Innan du utför något arbete inuti datorn ska du läsa säkerhetsinstruktionerna som medföljde datorn. Mer säkerhetsinformation finns<br>på hemsidan för regelefterlevnad på www.dell.com/regulatory\_compliance.

# **Ta bort det interna kortet med Bluetooth-teknik**

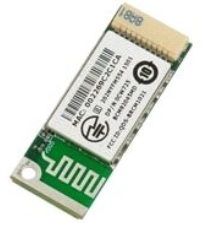

- 1. Följ anvisningarna i <u>Innan du arbetar inuti datorn</u>.<br>2. Ta bort <u>batteriet</u> från datorn.<br>3. Ta bort <u>[hårddisken](file:///C:/data/systems/vos1720/sw/SM/td_hdd.htm)</u> från datorn.
- 

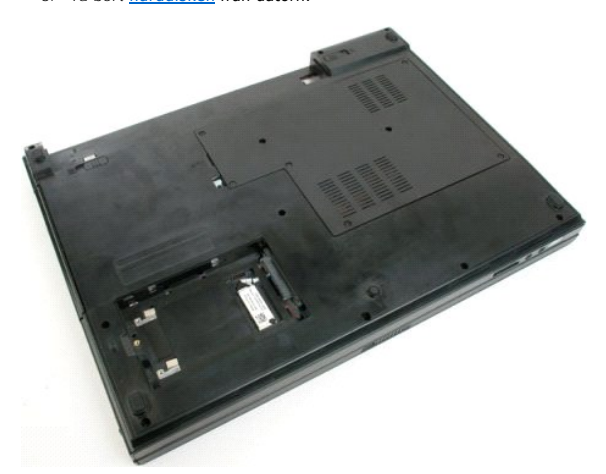

4. Ta bort skruven som håller Bluetooth-modulen på plats.

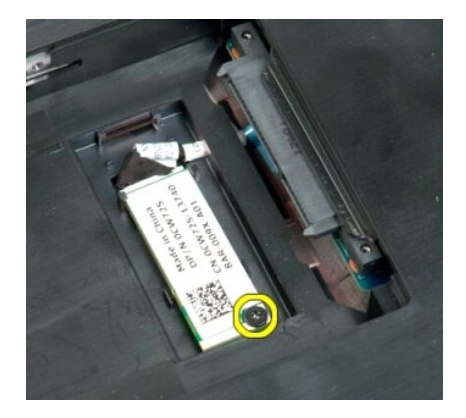

5. Lyft upp den kant på Bluetooth-modulen som är närmast datorns framsida.

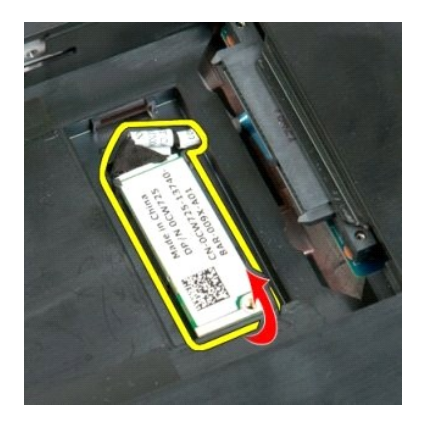

6. Koppla från Bluetooth-modulens datakabel.

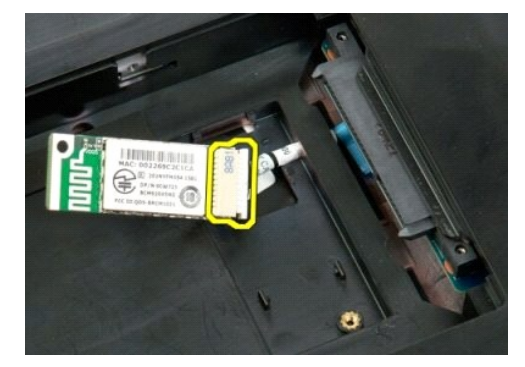

7. Ta bort Bluetooth-modulen från datorn.

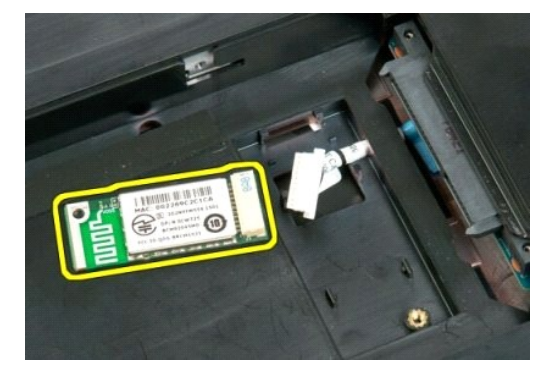

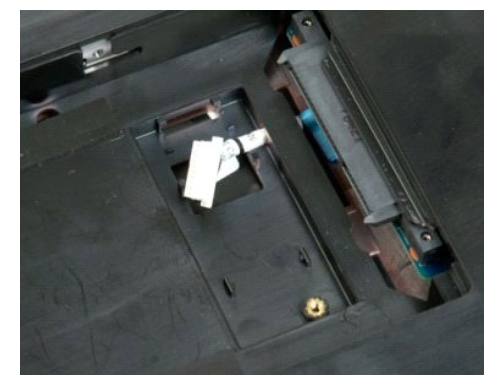

#### <span id="page-65-0"></span>**Arbeta inuti datorn Dell™ Vostro™ 1720 Servicehandbok**

- **[Innan du arbetar inuti datorn](#page-65-1)**
- Rekommenderade verktyg
- Stänga av datorn
- **O** [Efter att du har arbetat inuti datorn](#page-66-0)

## <span id="page-65-1"></span>**Innan du arbetar inuti datorn**

Följ säkerhetsanvisningarna nedan för att skydda dig och datorn mot potentiella skador. Om inget annat anges förutsätts i varje procedur i det här dokumentet att följande villkor har uppfyllts:

- 
- ı Du har utfört stegen i <u>Arbeta inuti datorn.</u><br>ı Du har läst säkerhetsinformationen som medföljde datorn.
- l En komponent kan bytas ut eller om den köpts separat installeras i omvänd ordning jämfört med borttagningsproceduren.

**1** VARNING! Innan du utför något arbete inuti datorn ska du läsa säkerhetsinstruktionerna som medföljde datorn. Mer säkerhetsinformation finns **på hemsidan för regelefterlevnad på www.dell.com/regulatory\_compliance.**

**VIKTIGT! Reparationer av datorn får endast utföras av kvalificerade servicetekniker. Skada som orsakats av servicetekniker som inte är auktoriserade av Dell täcks inte av garantin**.

- **VIKTIGT! Undvik elektrostatiska urladdningar genom att jorda dig själv: Använd ett antistatarmband eller vidrör en omålad metallyta (t.ex. en kontakt på datorns baksida) med jämna mellanrum.**
- **VIKTIGT! Hantera komponenter och kort varsamt. Rör inte komponenterna eller kontakterna på ett kort. Håll kortet i kanterna eller i hållaren av metall. Håll alltid en komponent, t.ex. en processor, i kanten och aldrig i stiften.**

VIKTIGT! När du kopplar bort en kabel ska du alltid dra i kontakten eller i dess dragflik, inte i själva kabeln. Vissa kablar har kontakter med<br>Iåsflikar. Tryck i så fall in låsflikarna innan du kopplar ur kabeln. Dra isär **till att båda kontakterna är korrekt inriktade innan du ansluter kabeln.** 

**OBS!** Färgen på datorn och vissa komponenter kan skilja sig från de som visas i det här dokumentet.

För att undvika att skada datorn ska du genomföra nedanstående åtgärder innan du börjar arbeta i den.

- 1. Se till att arbetsytan är ren och plan så att inte datorkåpan repas.
- 2. Stäng av datorn (se <u>Stänga av datorn</u>).<br>3. Docka av din dator om den är ansluten till en dockningsenhet (dockad), exempelvis till Media Base eller till det externa batteriet.

**VIKTIGT! Om du ska koppla bort en nätverkskabel kopplar du först bort den från datorn och sedan från nätverksenheten.**

- 
- 4. Koppla bort alla nätverkskablar från datorn. 5. Koppla bort datorn och alla anslutna enheter från eluttagen.
- 6. Stäng av skärmen och lägg datorn upp och ned på en plan yta.

**VIKTIGT! När du ska utföra service på datorn måste du först ta ut huvudbatteriet. I annat fall kan moderkortet skadas.**

- 7. Ta bort huvudbatteriet (se [Ta bort batteriet\)](file:///C:/data/systems/vos1720/sw/SM/td_batt.htm).
- 8. Vänd datorn rätt.<br>9. Öppna bildskärme
- 9. Öppna bildskärmen.
- 10. Tryck på strömknappen så att moderkortet jordas.

**VIKTIGT! Undvik elektriska stötar genom att alltid koppla loss datorn från eluttaget innan du öppnar bildskärmen.**

VIKTIGT ! Jorda dig genom att röra vid en omålad metallyta, till exempel metallen på datorns baksida, innan du vidrör något inuti datorn. Ta då<br>och då på en omålad metallyta för att ta bort eventuell statisk elektricitet s

11. Ta bort alla eventuella installerade ExpressCard-kort eller smartkort från kortplatserna.

11. Ta bort alla eventasila installerade Express.<br>12. [Ta bort hårddisken](file:///C:/data/systems/vos1720/sw/SM/td_hdd.htm) (se <u>Ta bort hårddisken</u>).

### <span id="page-65-2"></span>**Rekommenderade verktyg**

För att kunna genomföra procedurerna i detta dokument kan följande verktyg komma att behövas:

- Liten spårskruvmejse
- Stjärnskruvmejsel #0 l Stjärnskruvmejsel #1
- 
- l Liten plastrits l CD-skiva med BIOS-uppdateringsprogram

# <span id="page-65-3"></span>**Stänga av datorn**

**VIKTIGT! Undvik att data går förlorade genom att spara och stänga alla öppna filer och avsluta alla program innan du stänger av datorn.**

- 1. Stänga av operativsystemet: l **I Windows Vista:**
	-

Klicka på **Start ,** sedan på pilen längst ned till höger på **Start**menyn, som visas nedan, och sedan på **Stäng av**.

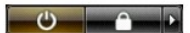

l **I Windows XP:** 

Klicka på **Start**® **Stäng av datorn**® **Stäng av**.

Datorn stängs av när operativsystemets avstängningsprocedur är klar.

2. Kontrollera att datorn och alla anslutna enheter är avstängda. Om datorn eller någon ansluten enhet inte stängdes av automatiskt när du stängde av<br>operativsystemet trycker du ned strömknappen i fyra sekunder för att stä

### <span id="page-66-0"></span>**Efter att du har arbetat inuti datorn**

När du har bytt ut delar inuti datorn ska du kontrollera att alla externa enheter, kort och kablar är anslutna innan du startar datorn.

- **VIKTIGT! Undvik skada på datorn genom att enbart använda batteriet som är utformat för den här speciella Dell-datorn. Använd inte batterier som är utformade för andra Dell-datorer** .
- 1. Anslut externa enheter, t.ex. en portreplikator, ett externt batteri eller en dockningsstation, och sätt tillbaka eventuella kort (t.ex. ExpressCard). 2. Anslut telefon- eller nätverkskablar till datorn.

**VIKTIGT! Anslut alltid nätverkskabeln till nätverksenheten först och sedan till datorn.**

- 
- 3. **Sätt tillbaka** <u>[batteri](file:///C:/data/systems/vos1720/sw/SM/td_batt.htm)</u>.<br>4. Anslut datorn och alla anslutna enheter till eluttagen.<br>5. Starta datorn.
-